# **DVB to IP streamers sdi410C, sti410C, sda410C, sta410C**

# **1. Product description**

DVB-S/S2 (sdi410C, sda410C), DVB-T/T2/C (sti410C, sta410C) to IP streamers (in text - module) designed to broadcast in multicast on an IP network the services (TV or Radio programmes) issued from FTA or encrypted digital reception; in case of encrypted signal, a CAM containing the operator's smart card must fit the slot. The IP streams can be viewed using an IPTV set-top box or a software video player. Modules sda410C, sta410C have additional DVB-ASI output with unfiltered full transport stream.

**EN RU**

Modules are intended for indoor use only.

# **2. Characteristics**

Input: one DVB transport stream (MPTS).

Output: up to 24 simultaneous, IP-encapsulated services (TV or Radio programs), with individual multicast addresses and one MPTS stream.

- BISS descrambling (sda410C, sta410C modules).
- Information filtering of DVB tables.
- UDP & RTP transmission protocols.
- Web interface for configuration and setting.
- SNMP agent for monitoring and alarms.

• SAP & SDP protocols that facilitate automatic service selection on the user's STB and provide information to external servers.

- PID filtering.
- PSI/SI parsing.
- Transparent ECM & EMM messaging.
- PAT, PMT and SDT table regeneration.
- Routing or blocking for CAT, EIT, TDT tables.
- Configurable QoS marking.
- Configurable Time To Live.

# **3. Safety instructions**

Installation of the module must be done according IEC60728-11 and national safety standards. Any repairs must be made by skilled personnel.

Do not expose this module to moisture or splashing water and make sure no objects filled with liquids, such as vases, are placed near or on the unit.

Avoid placing the module next to heat sources such as central heating components or in areas of high humidity. Keep the converter away from naked flames.

If the module has been kept in cold conditions for a long time, bringing it into a warm environment may cause condensation, so allow it to warm up for no less than 2 hours before plugging into the mains.

Ventilation should not be impeded by covering the module, such as newspapers, table-cloths, curtains etc.

Mount the module in a vertical position only. If installing in a 19" rack system additional forced air cooling fans may be required (see table "**Technical specifications**" - operating temperature range).

Always allow 10 cm of free space from the top, front and bottom of the unit to enable any heat to be dissipated.

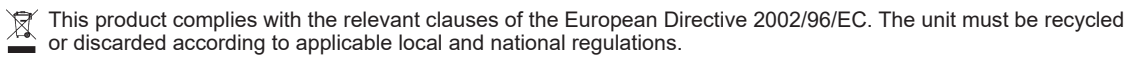

Equipment intended for indoor usage only.

This product is in accordance to following norms of EU: EMC norm EN50083-2, safety norm EN IEC62368-1, RoHS norm EN50581.

This product is in accordance with Custom Union Technical Regulations: "Electromagnetic compatibility of technical equipment" CU TR 020/2011, "On safety of low-voltage equipment" CU TR 004/2011.

This product is in accordance with safety standard AS/NZS 60065 and EMC standards of Australia.

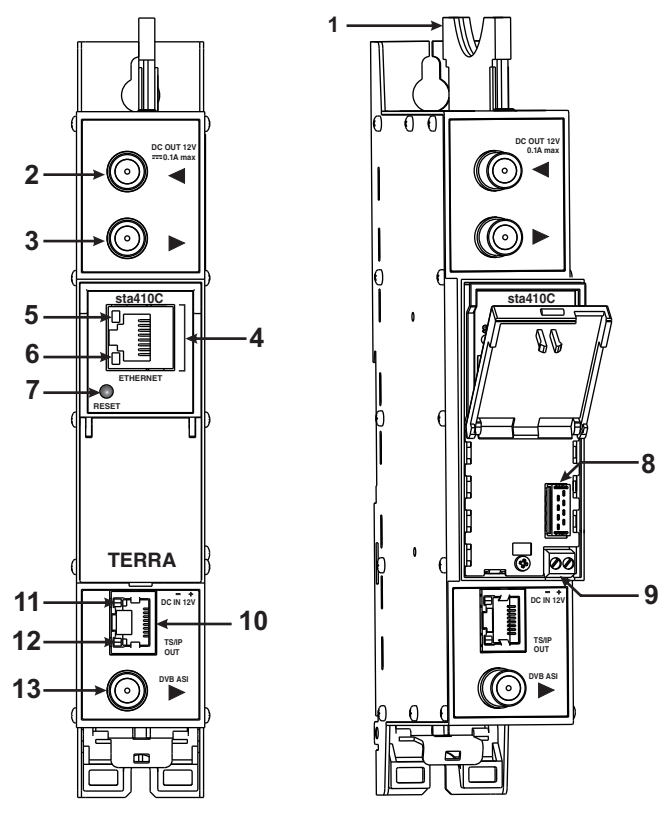

# **5. Installation instructions**

Read the safety instruction first.

All settings can be made using the web browser via control Ethernet interface.

Disconnect power supply unit from the mains before make all connections of modules.

Fasten the module on DIN RAIL or individual holder.

Connect all necessary RF, powering and control cables.

Connect the 75  $\Omega$  load to the unused RF output F sockets.

Connect power supply in to mains.

Within 5-20 seconds of powering the module will run in normal operation mode.

if communication via the control Ethernet interface is active - the ACTIVITY [5] indicator blinks;

is inactive - indicator blinks at irregular intervals, if no link of the streaming Ethernet interface - indicator not glows;

**1** - CA module slot. PCMCIA socket.

**8** - Power distribution bus connector. **9** - +12 V powering input (screw terminal).

Figure 1. External view of the streamer

sda410C);

(sti410C, sta410C).

Ethernet interface.

**12** - status indicator (green).

**2** - ◄ - RF input of SAT IF signal, DC output for LNB (sdi410C,

RF input of terrestrial TV, cable TV, DC output for preamplifier

 - ►- RF output (input signal loop-through). F socket. - **ETHERNET** - control Ethernet interface. RJ45 socket. - ACTIVITY (yellow) indicator of the control Ethernet interface. - LINK (green) indicator of the control Ethernet interface. - **RESET** button. Press this button shortly to restart the module. Press this button for more than three seconds to set

default IP address of the control Ethernet interface.

**10** - **TS/IP OUT** - streaming Ethernet interface. RJ45 socket. **11** - LINK/ACTIVITY (yellow) indicator of the streaming

**13** - **DVB-ASI** output (for sda410C, sta410C). F socket.

if the input signal is present - the status indicator [12] blinks at frequency about three times per second, if no input signal - indicator blinks at frequency about one time per second.

# **6. MOUNTING**

The module or mounting bracket must be fixed with steel screws  $\varnothing$  3.5-4 mm. The screws are not included in a package. Mounting bracket on DIN rail should be connected to main potential equalization bus.

# **Mounting on a wall by screws Mounting on a bracket (supplied)**

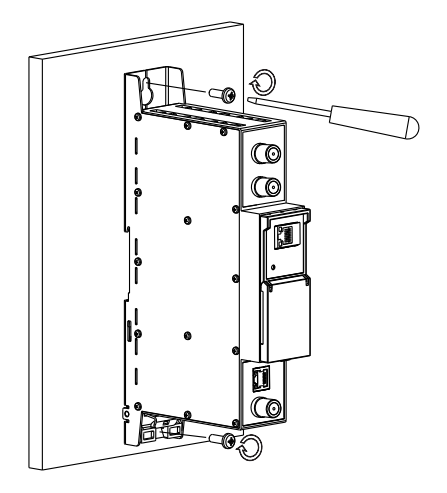

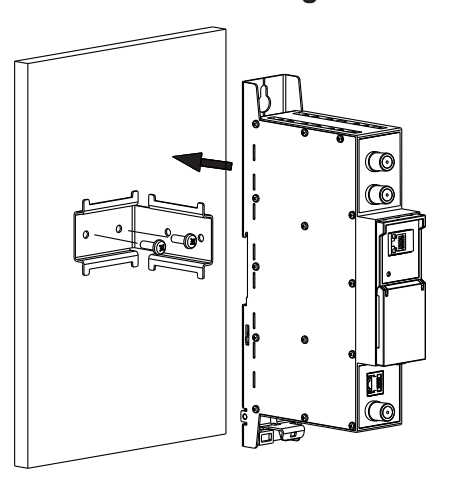

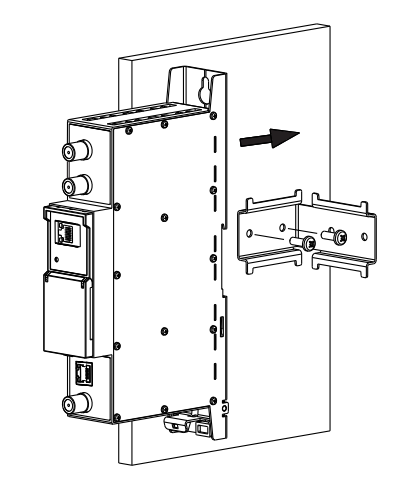

Perpendicular to the wall **Parallel to the wall** Parallel to the wall

**2**

Comments of the front panel indicators:

if the link with the control Ethernet interface is established - the LINK [6] indicator glows;

if IP streaming is active the - LINK/ACTIVITY [11] indicator blinks at frequency about six times per second, if IP streaming

# **Mounting on DIN rail**

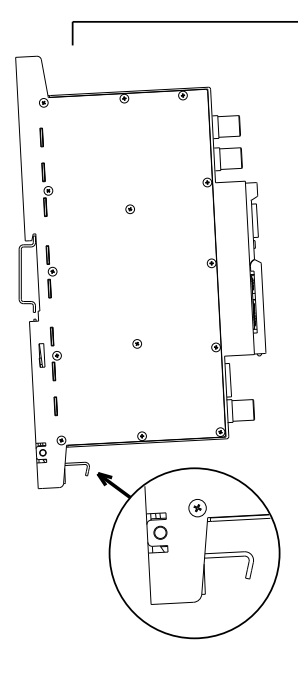

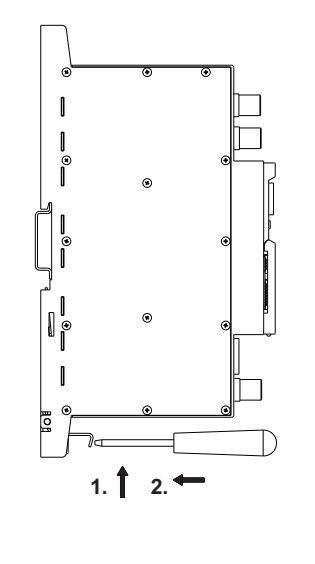

Figure 3. Mounting to DIN rail

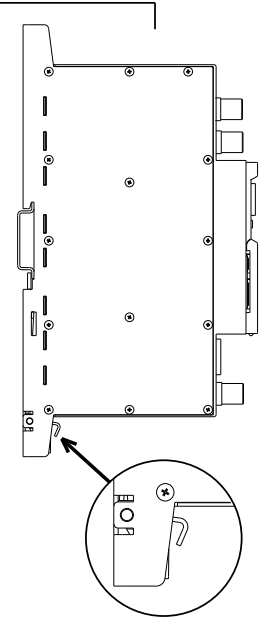

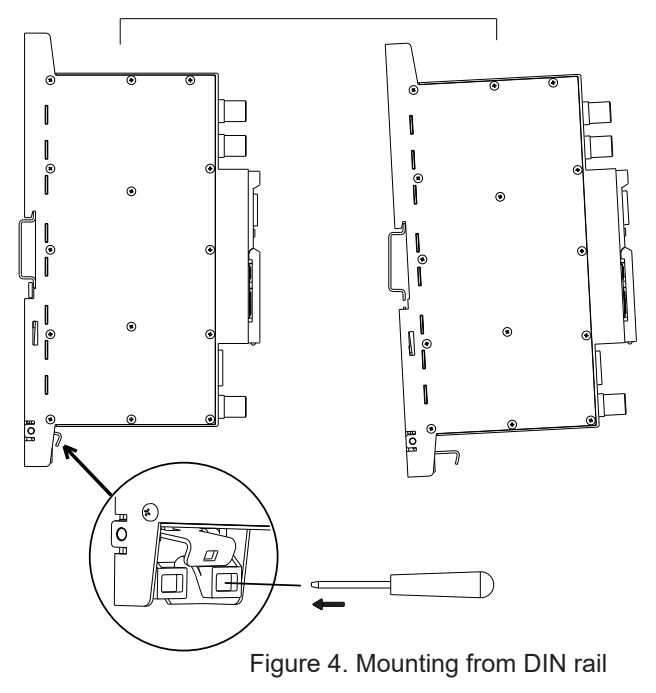

Figure 5. Mounting or removing to/from DIN rail of plastic spacers (supplied).

# **Requirements for external power supply unit (PSU)**

# • Output voltage  $+12 \text{ V } \pm 0.5 \text{ V}$

- Ripple at single and/or double mains frequency < 10 mV p-p
- Ripple & noise < 100 mV p-p
- Short circuit protection
- Double insulated (marked  $\Box$ )
- Meet EN 55022 class B conducted emisions requirements, measuring with grounded load

# **Package contents**

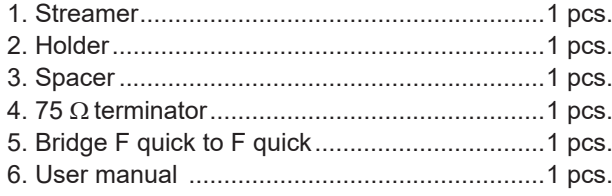

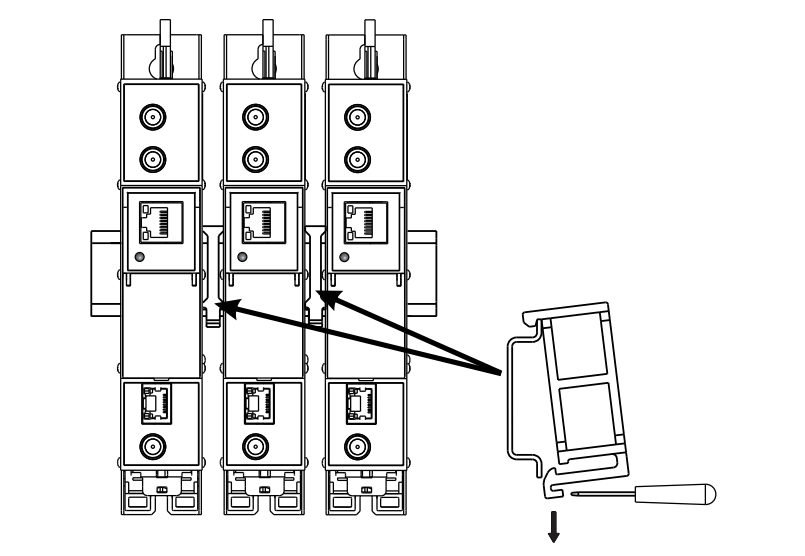

# **7. Operating**

# **7.1 Initial configuration**

All modules leave the factory with this control Ethernet interface IP address: **192.168.1.10**. In order to avoid conflicts with other IP addresses, it is necessary to perform an initial configuration in local mode. Subsequently, it will be possible to access the modules via the local area network (LAN), either to re-programme it or to check is operating status. The modules leave the factory with the following Control Ethernet interface TCP/IP configuration:

*IP address of the module*: **192.168.1.10** *Subnet mask*: **255.255.255.0** *Default Gateway*: **192.168.1.1**

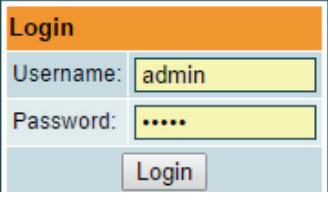

To access each module, use a PC or MAC personal computer equipped with an Ethernet card and RJ-45 cable (CAT-5E or CAT-6). The IP address of the PC/MAC must be configured within the following range: 192.168.1.2 - 192.168.1.254 (do not use 192.168.1.10, since this is the IP address of the module to be configured). To start the configuration of the module, open your web browser and type in the following direction: http://192.168.1.10. The login prompt will appear on the screen (see Figure 6).

#### Figure 6. Login prompt

Access to the site is protected by user name and password. The default user name and password is **admin**. Enter the user name and password and click on "Login**"** button.

*Note*: the default password - **admin** - can (and must) be changed as explained on section **7.8.5**.

During initial configuration you need to change the default control and streaming Ethernet interfaces TCP/IP configuration as explained on section **7.5**.

Control interface IP address reset to default procedure: press the "RESET" [7] button (Figure 1) for more than 3 seconds and release it. After this operation the control interface IP address will be set to **192.168.1.10**, user name and password set to **admin**.

# **7.2 General configuration**

#### **Initial program screen**

The first screen that appears when the module accessed contains the "Main" window, which gives general information on the device.

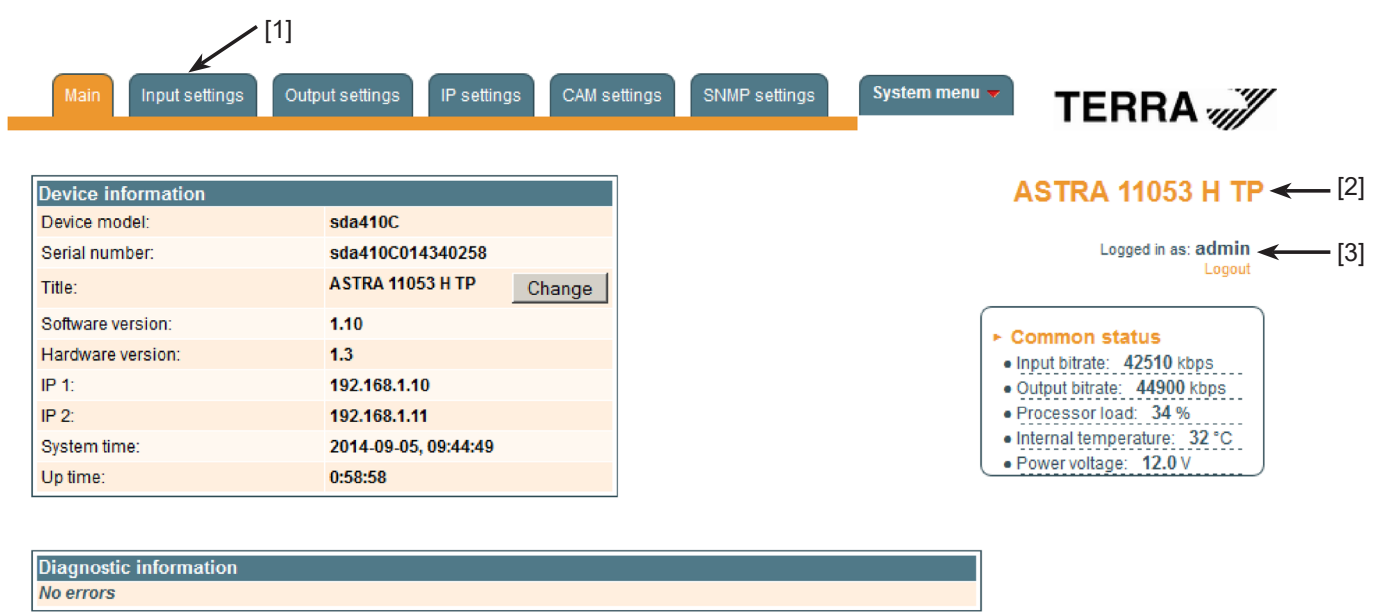

Figure 7. General information screen

In the top of each configuration screen you will see a main menu tabs [1].

Using it, you can switch between the different configuration menus. The tab highlighted in yellow shows which menu is active at a given moment. The "System menu" tab contains several submenu.

Also common elements for all screens is module title [2] and login information strings [3]. The module title can be changed after pressing the "Change" button in the "Device information" table. Pressing on the "Logout" string you can logout from module control.

# **Device information table**

This shows the data of module:

"Device model": model of the module.

"Serial number": serial number of the module.

"Software version": module software version number.

"Hardware version": module hardware version number.

"IP 1": IP address of the control interface.

"IP 2": IP address of the streaming interface.

"System time": current time, synchronized from the TDT table of the input stream. Local time offset can be selected in the "IP settings" tab, see section **7.5**.

"Up time": time passed from last power-up or restart of the module.

In the "Common status" table the following parameters are displayed at real time: input bit rate in kbps, output bit rate in kbps, processor load in percents, internal temperature in degrees of Celsius, power voltage in Volts.

In the "Diagnostic information" table all module errors and comments how to eliminate these errors are displayed.

| Diagnostic information                                                   |                                                            |  |  |  |  |
|--------------------------------------------------------------------------|------------------------------------------------------------|--|--|--|--|
| <b>Streaming ETH interface link down</b> Check Ethernet cable and switch |                                                            |  |  |  |  |
| No input signal                                                          | Check input cable, ensure, that input settings are correct |  |  |  |  |

Figure 8. Diagnostic information table with errors

# **7.3 Input settings**

This screen consists of three tables: "RF input", "List of services" and "Input status". The "RF input" table is used to configure parameters corresponding to the input satellite transponder (sdi410C, sda410C module), terrestrial or cable transponder (sti410C, sta410C module). In the "List of services" table the list of services, available in the input transponder is displayed. In the "Input status" table you can see real time status of the input section.

The "RF input" table is different according the input signal of module.

#### **7.3.1. RF input table**

The "RF input" table (Figure 9) for sdi410C, sda410C module consists of following parameters:

"LNB LO frequency" - the LNB local oscillator lower frequency in megahertz. Use 9750 MHz for the universal converter.

"LNB HI frequency" - the LNB local oscillator upper frequency in megahertz. Use 10600 MHz for the universal converter. "LNB voltage" – power supply of the converter – can be set to "Off", "Auto", "13V", "18V", "13V/22kHz", "18V/22kHz". If "Auto" is selected, power supply voltage of the converter is choosen according to set polarisation – 18V Horizontal, 13V Vertical; if the "Frequency" of the satellite exceeds the value F=(950+LNB Hi+2150+LNB Lo)/2, the 22 kHz signal is switched ON and "LNB Hi freq." is selected.

*For example*: LNB Hi=10,600, LNB Lo=9750, then F=(950+10,600+2150+9750)/2=11,725 MHz. When power supply of the converter is set to value different from "Auto" - "LNB HI frequency", "Satellite", "Polarisation" rows are disabled and the "LNB LO frequency" value is used for IF frequency calculation.

"Satellite" – DISEQC command is used to select the satellite when the switch that supports DISEQC protocol is present. Possible commands: "None", "SAT A", "SAT B", "SAT C", "SAT D".

"Polarisation" - the polarisation of converter. Can be "Horizontal" or "Vertical".

"Frequency" - the frequency of the satellite transponder in megahertz.

"Symbol rate" - the symbol rate of the satellite transponder in kilo symbols per second.

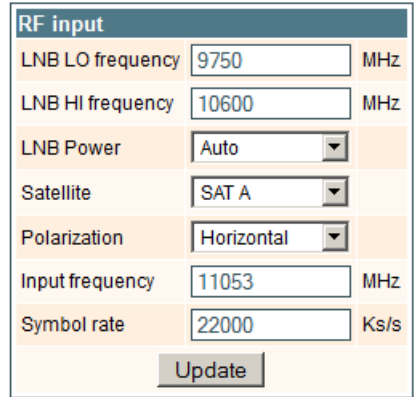

Figure 9. The "RF input" table of the sdi410C, sda410C module

The "RF input" table (Figure 10) for sti410C, sta410C module consists of following parameters:

"Modulation standard" - used to select from the "DVB-T/T2" and "DVB-C" modulation standards.

"Preamplifier power" - used to switch on/off the power for the RF preamplifier.

"Input bandwidth" - the bandwidth of DVB-T/T2 transponder. Can be selected from values 8 MHz and 7 MHz.

"Input frequency" - the frequency of the terrestrial or cable transponder in kilohertz.

When the tuner is locked to the DVB-T2 transponder with multi PLP modulation, the additional parameter "PLP number" is displayed in the "RF input" table. When the "Modulation standard" set to DVB-C, the "Preamplifier power" parameter is hidden and power for the RF preamplifier is switched off; instead of the "Input bandwidth" parameter the "Symbol rate" parameter is displayed. Enter the value in kilo symbols per second.

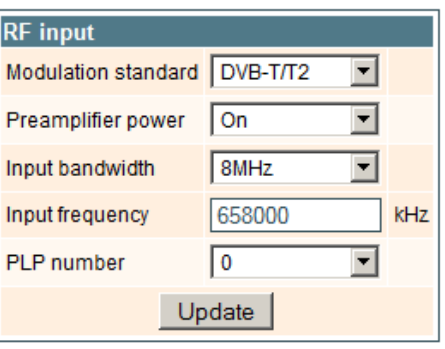

Figure 10. The "RF input" table of the sti410C module DVB-T/T2 standard

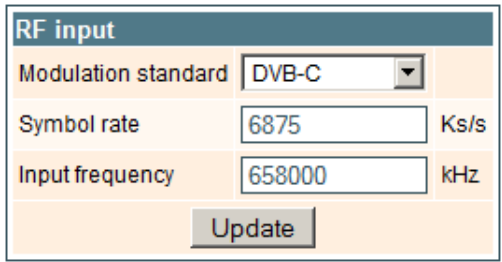

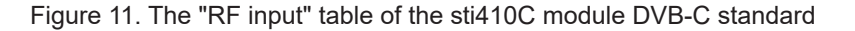

Once the different data values have been entered, click on Update to conclude the input settings.

#### **7.3.2. Input status table**

The following information is displayed in the table "Input status" (Figure 12).

"Lock status" "**Locked**" - the streamer module has synchronised with the input signal; "Unlocked" – the streamer module has not synchronised with the input signal.

"Input level" - RF signal level at the module input. Level indication – approximate.

The values of the following parameters are displayed only if the streamer module has synchronised with the input signal. "Modulation standard" – detected standard of the input signal. Possible values of the standard: DVB-S, DVB-S2 (sdi410C, sda410C); DVB-T, DVB-T2, DVB-C (sti410C, sta410C).

"Frequency" – intermediate frequency (sdi410C, sda410C) or RF frequency (sti410C, sta410C) at the module input.

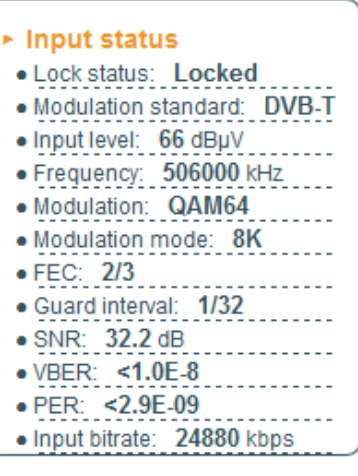

Figure 12. Input status table

"Modulation" – modulation scheme of the input signal. Possible values of the modulation scheme: QPSK, 8PSK (sdi410C, sda410C); QPSK, QAM16, QAM32, QAM64, QAM128, QAM256 (sti410C, sta410C).

"Modulation mode" – OFDM modulation mode of the input signal (sti410C, sta410C only). Values: 8k or 2k.

"FEC" – forward error correction.

"Guard interval" – guard interval of OFDM signal (sti410C, sta410C only).

 "Symbol rate" – the symbol rate of the satellite transponder in kilo symbols per second (sdi410C, sda410C only).

"SNR" – RF signal/noise ration at the input of module.

"VBER" – bit error rate after Viterbi corrector. To get the signal without any errors at the output of the tuner, VBER shall not exceed 2Е-4.

"PER" – ratio of the MPEG2 transport error packets to the whole number of packets. If the number of error packet is equal to zero, the opposite value to whole number of packets is displayed. Packet counters are reset during RF input parameters update.

"Input bitrate" – bitrate of the input signal.

# **7.3.3. List of services table**

The table (Figure 13) shows all of the input transport stream services, including different details (type, name, identifier). Also UDP unicast streaming via the control interface can be started, services for descrambling by CA module can be selected and descrambling status observed. Descrambled services available on ASI output of sda410C, sta410C modules.

| <b>Descrambling</b><br>Service ID<br><b>Descramble</b><br>Service title<br><b>status</b><br>ъ<br>$\overline{\mathbf{v}}$<br>Watch<br>171<br>NatGeo HD (TEO)<br>Ⅳ<br>田<br>ъ<br>$\overline{\mathbf{v}}$<br>⊽<br>Watch<br>173<br>国<br>Discovery HD (TEO) | $\sim$ List of services- |  |  |  |  |  |  |  |
|----------------------------------------------------------------------------------------------------|--------------------------|--|--|--|--|--|--|--|
|                                                                                                    |                          |  |  |  |  |  |  |  |
|                                                                                                    |                          |  |  |  |  |  |  |  |
|                                                                                                    |                          |  |  |  |  |  |  |  |
| ъ<br>$\overline{\mathbf{v}}$<br>Watch<br>174<br>国<br>び<br>Eurosport HD (TEO)                                                                                                    |                          |  |  |  |  |  |  |  |

Figure 13. The "List of services" table

The service type icon meanings:  $\boxed{W}$  SD TV service,  $\boxed{HD}$  HD TV service,  $\boxed{CD}$  radio service.

Click on the "Watch" button to see selected channel. The module will start an UDP unicast streaming via the control interface. Maximum output bitrate of the UDP unicast is 8 Mbps. VLC Media Player must be installed, downloadable from *http://www.videolan.org*

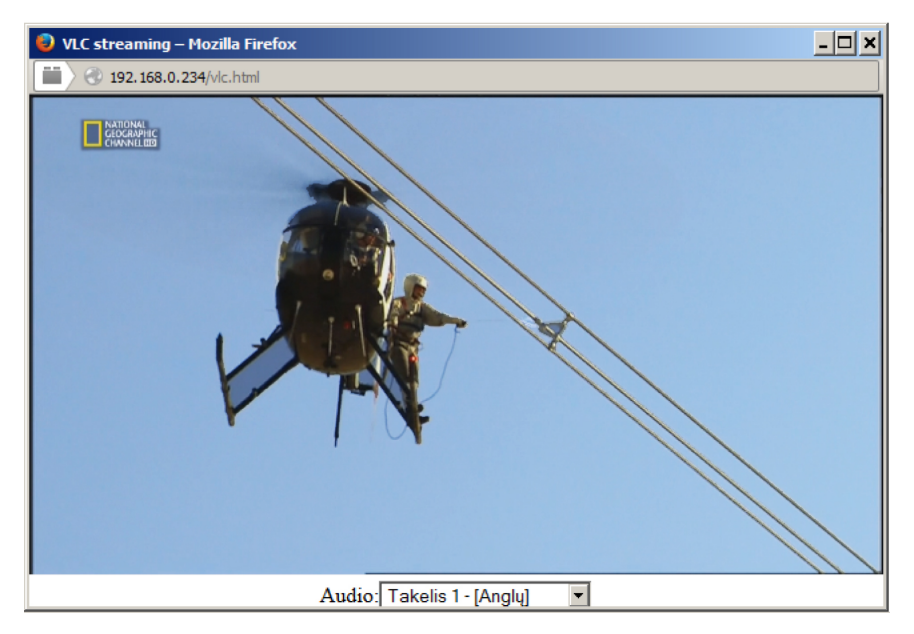

Figure 14. UDP streaming video

The checkboxes in the "Descramble" column are used to select services for descrambling by CA module. Several services can be selected, if the module supports simultaneous descrambling of several services.

The "Descrambling status" icon meanings:  $\Box$  - service is descrambled successfully,  $\Box$  - service is not descrambled.

# **7.3.4. Detailed service information**

Press the  $\pm$  icon at the start of the list of services line. The detailed service information table will appear:

| $-$ List of services –                             |                 |                   |                                      |   |
|----------------------------------------------------|-----------------|-------------------|--------------------------------------|---|
| Service title                                      | Service ID      | <b>Descramble</b> | <b>Descrambling</b><br><b>status</b> |   |
| $\mathbf{w}$<br>$\Box$<br>NatGeo HD (TEO)          | Watch           | 171               | ⊽                                    | ъ |
| Service title:                                     | NatGeo HD (TEO) |                   |                                      |   |
| Service provider:                                  | <b>TEO</b>      |                   |                                      |   |
| --Service ID:                                      | 171             |                   |                                      |   |
| - PMT PID:                                         | 706             |                   |                                      |   |
| $\bullet$ + H.264 Video PID:                       | 7006            |                   | Descramble M                         |   |
| MPEG1 Audio PID:                                   | 7061 eng        |                   | Descramble M                         |   |
| - MPEG1 Audio PID:                                 | <b>7062 rus</b> |                   | Descramble $\nabla$                  |   |
| PCR PID:                                           | 7006            |                   |                                      |   |
| $\overline{\mathbf{w}}$<br>国<br>Discovery HD (TEO) | Watch           | 173               | $\overline{\mathbf{v}}$              | ъ |
| $\overline{\mathbf{v}}$<br>国<br>Eurosport HD (TEO) | Watch           | 174               | $\overline{\mathbf{v}}$              | ъ |

Figure 15. Detailed service information

This table is used to see detailed service information and select individual streams for descrambling.

The following service information is shown in the table: service title, service provider, service id, PMT PID, types and PID-s of service streams, PCR PID. After checking the "Descramble" checkbox of service line, all streams of this service are included in a descrambling list of the CA module. Unnecessary streams can be deselected from the descrambling list by

unchecking corresponding "Descramble" checkboxes of streams. Close the table by clicking on the incon.

 Modules with ASI output (sda410C, sta410C) support BISS descrambling function. Descrambled services available on IP and ASI outputs. BISS code for service scrambled with this scrambling system can be entered in the detailed service information table (Figure 16).

| $\Box$ $\Box$ $\Box$ +1 International |                                 | Watch | 6125 | ┍                                  |        |
|---------------------------------------|---------------------------------|-------|------|------------------------------------|--------|
| Service title:                        | $1 + 1$<br><b>International</b> |       |      |                                    |        |
| Service provider:                     | Studio 1+1                      |       |      |                                    |        |
| Service ID:                           | 6125                            |       |      | BISS code: 00 00 00 00 00 00 00 00 | Update |
| $-PMT$ PID:                           | 6125                            |       |      |                                    |        |
| $\bullet$ H.264 Video PID:            | 6126                            |       |      |                                    |        |
| MPEG1 Audio PID:                      | 6127 ukr                        |       |      |                                    |        |
| $-$ PCR PID:                          | 6126                            |       |      |                                    |        |

Figure 16. BISS code table

Enter the BISS code in hex format to "BISS code" box and press the "Update" button.

## **7.4. Output settings**

This screen consists of three tables: "Streaming settings", "SAP/SDP settings" and "Output streams". The "Streaming settings" table is used specify common streaming parameters to all output streams. The "SAP/SDP settings" table is used to configure the announcement and service description SAP/SDP channel. The "Output streams" table is used to individually configure the output streams.

# **7.4.1. Streaming settings table**

This table is used specify common streaming parameters to all output streams.

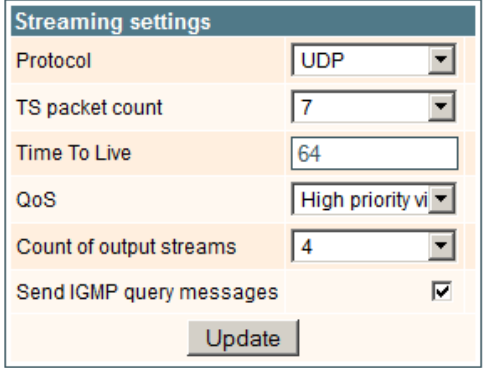

This table consists of following lines:

"Protocol" - the drop down menu offers two options: UDP and RTP/UDP. UDP is a transport protocol which is not connection oriented and is particularly useful for streaming. RTP/UDP adds extra data fields so that the data flow is served at the correct speed for its projection in real time.

"TS packet count" - count of the MPEG2 TS packets in the UDP packet. Can be selected from one to seven. It is recommended to select the value of seven packets.

"Time To Live" - a parameter used to restrict the stream multicasting range. A number between 1 and 255 is entered in this box. Each time that an IP stream passes through a router, the TTL is reduced by one unit. The stream will be rejected by any router when the TTL value is reduced to zero.

Figure 17. Streaming settings table

"QoS" - quality of Service. The drop down list offers five differentiated service options or Diffserv. These options relate to the priority that you wish to assign to the streaming packets on their routes through switches or routers that are QoS management capable.

# *QoS values*:

- 1 *Top priority*
- 2 *High priority video*
- 3 *Low priority video*
- 4 *Video and voice*

5 - *Best effort* (best effort made to correctly deliver the video data and the associated audio data)

"Count of output streams" - count of output streams, displayed in the "Output streams" table bellow. Can be selected from one to twenty five. After updating ot the FR input parameters this count is automatically set to input stream count value.

"Send IGMP query messages" - enable of the IGMP query messages transmitting. Enable this function when the streaming output of module is connected to the menageable Ethernet swith with IGMP snooping support. In order for IGMP snooping to function, a multicast router must exist on the network and generate IGMP queries. The tables created for snooping are associated with the querier. Without a querier the tables are not created and snooping will not work. When the IGMP query messages send enabled, the module acts as the multicast router. It is sufficient to enable the IGMP query in one module per one Ethernet switch.

Once the different data values have been entered, click on "Update" to conclude the streaming settings.

# **7.4.2. SAP/SDP settings table**

This table is used to configure the announcement and service description SAP/SDP channel. SAP and SDP are two protocols for creating an EPG type program guide.

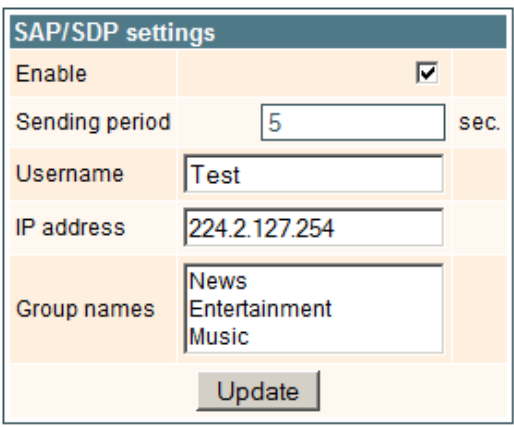

Figure 18. SAP/SDP settings table

"Enable" - check the box if you wish to transmit the program guide.

"Sending period" - introduce the time interval, in seconds, at which the transmitted programmes guide will refresh.

"Username" - the name entered will be transmitted on the SAP/SDP channel.

"IP address" - multicast address of SAP/SDP messages. It is need to be changed only when your IP receiving equipment use different address.

"Group names" - the names of SAP/SDP groups whose can be assigned to the output streams.

Click on "Update" to save the SAP/SDP channel configuration data.

# **7.4.3. Output streams table**

This table is used to individually configure the output streams.

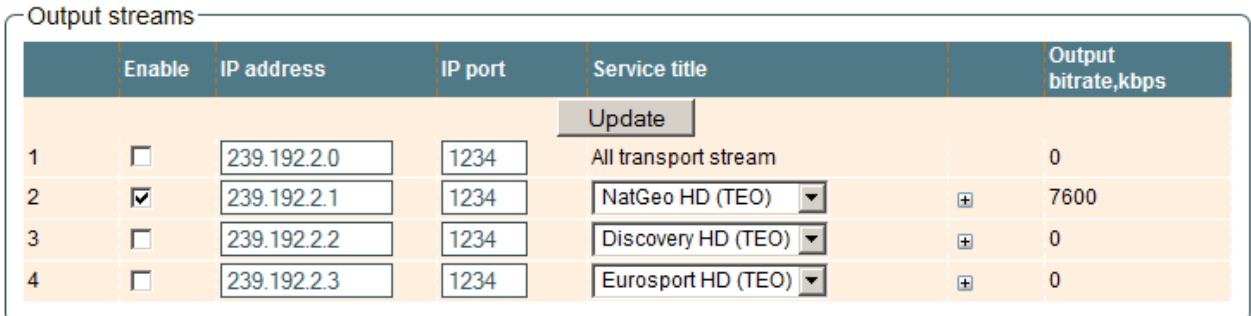

Figure 19. Output streams table

The description of the table columns.

"Enable" - enable streaming of service.

"IP address" - the multicast address required for the stream to be added. The available range is from 224.0.0.0 to 239.255.255.255, but it is recommended to reduce it from 224.0.1.0 to 238.255.255.255.

"IP port" - the IP port required for the stream to be added. The default value is 1234.

"Service title" - select the service from available input services. In the second line sending of the entire transport stream can be enabled.

"Output bitrate" - current output bitrate of stream in kbps. When the streaming Ethernet interface is not connected, all output bitrates will be zero.

To confirm the configuration, click on the "Update" button.

#### **7.4.4. Advanced output settings**

For advanced users, the possibility exists of opening an additional table with further configuration options related to the output services. To open this table, click on the icon  $\|\mathbf{H}\|$  next to the service title.

| Output streams- |                         |                                      |                 |        |                                         |                 |                        |                                |
|-----------------|-------------------------|--------------------------------------|-----------------|--------|-----------------------------------------|-----------------|------------------------|--------------------------------|
|                 | <b>Enable</b>           | <b>IP address</b>                    | <b>IP</b> port  |        | <b>Service title</b>                    |                 |                        | <b>Output</b><br>bitrate, kbps |
|                 |                         |                                      |                 | Update |                                         |                 |                        |                                |
| 1               | п                       | 239.192.0.0                          | 1234            |        | All transport stream                    |                 |                        | $\mathbf{0}$                   |
| $\overline{2}$  | ⊽                       | 239.192.0.1                          | 1234            |        | tagesschau24 HD                         |                 | $\blacksquare$         | 11800                          |
|                 |                         |                                      |                 |        | Include EPG information   V             |                 |                        |                                |
|                 |                         |                                      |                 |        | Include CA information □                |                 |                        |                                |
|                 |                         |                                      |                 |        | SAP/SDP group News                      |                 |                        |                                |
|                 |                         |                                      |                 |        | SAP/SDP channel number 1                |                 |                        |                                |
|                 | Service title:          |                                      | tagesschau24 HD |        | New service title:                      |                 |                        |                                |
|                 |                         | Service provider:                    | <b>ARD</b>      |        | New service provider:                   |                 |                        |                                |
|                 |                         | $\bullet$ + H.264 Video PID:         | 5401            |        |                                         |                 |                        |                                |
|                 |                         | - JMPEG1 Audio PID:                  | 5402 deu        |        |                                         | Enable $\nabla$ |                        |                                |
|                 |                         | """Teletext PID:                     | 5404            |        |                                         | Enable $\nabla$ |                        |                                |
|                 |                         | $\Box$ AC-3 Audio PID:               | 5406 deu        |        |                                         | Enable $\nabla$ |                        |                                |
|                 |                         | <b>ACCEPTIVATE Section PID:</b>      | 170             |        |                                         | Enable $\nabla$ |                        |                                |
|                 |                         | 1010 SO/IEC 13818-6 type B PID: 2171 |                 |        |                                         | Enable $\nabla$ |                        |                                |
|                 |                         |                                      |                 |        | Update                                  |                 |                        |                                |
| 3               | $\overline{\mathbf{v}}$ | 239.192.0.2                          | 1234            |        | Einsfestival HD<br>$\blacktriangledown$ |                 | $\boxed{\blacksquare}$ | 15900                          |
| 4               | ⊽                       | 239.192.0.3                          | 1234            |        | EinsPlus HD<br>$\blacktriangledown$     |                 | 国                      | 15500                          |

Figure 20. Extended settings of output streams table

The description of the table rows:

"Include EPG informantion" - check this to include EPG infomation from the input stream.

 "Include CA information" - check this to include all conditional access information required to descramble output service at the IP receiving side. Leave this checkbox unchecked when service is descrambled by the inserted CA module.

"SAP/SDP gruop" - select from the drop down menu the SAP group to which you want to link the service. The group will have been previously created through the SAP/SDP settings table (see Figure 18).

"SAP/SDP channel number" - enter the order number you want to assign to the service on the subscriber's set-top box or reproducer, if the device supports SAP.

"New service title" - the name given to the service on the subscriber's set-top box or reproducer, if the device supports SAP/SDP protocol. The name that the service has on the input transport stream is the default name. Also this name will be used as the output service name.

"New service provider" - enter the provider name of the output stream. This name will be used in the SDT table.

Within the "Enable" checkboxes next to the stream PIDs is possible to select the streams to be broadcast for eath service (the video PID cannot be disabled). By default, all the PIDs are selected and remain so until this configuration is altered.

When you have made your selection, confirm it by clicking on the "Update" button and close the advanced settings table by clicking on the  $\Box$  icon.

# **7.5. IP settings**

This screen (Figure 21) consists of four tables: "Control interface IP parameters", "Streaming interface IP parameters", "Time parameters" and "IP status". The IP parameters tables are used to configure ethernet connection parameters of both interfaces. In the time parameters table a local time offset can be set. In the IP status table current status of both Ethernet interfaces and total output bitrate is displayed.

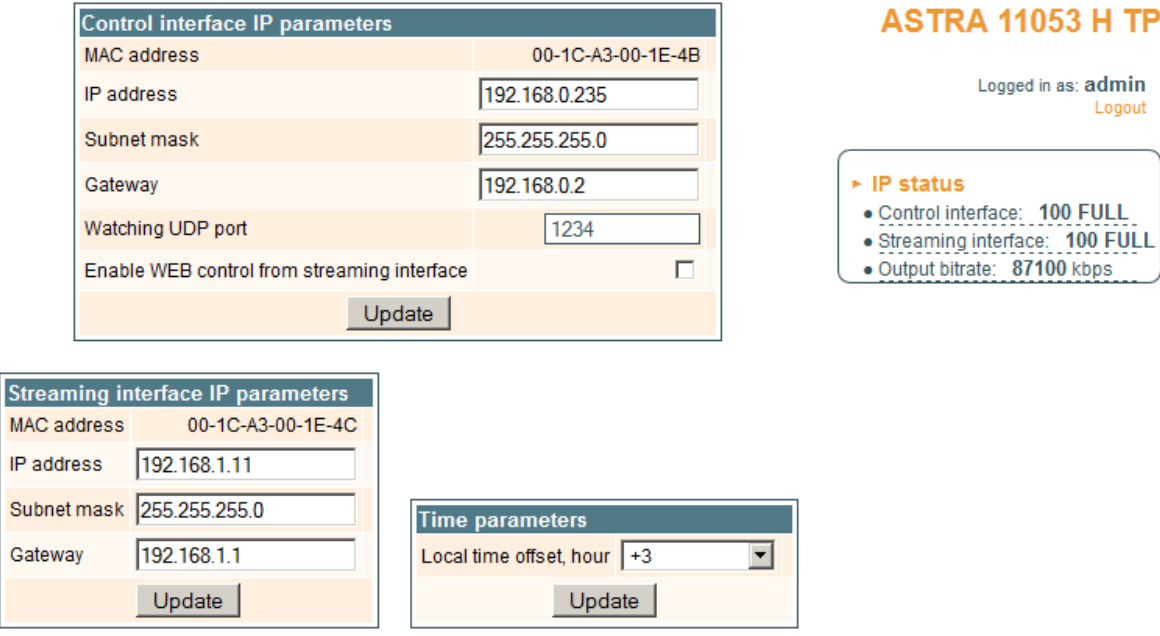

Figure 21. IP settings screen

Logout

The description of the "IP parameters" tables rows.

"MAC Address" - the physical address of the module's ethernet network card is displayed automatically. "IP Address" - enter the IP address that you wish to assign to the module. This address must fall within the range of local

network addresses.

"Subnet mask" - enter the local network mask.

"Gateway" - enter the IP address of this gateway. This information is only required if you want to access the module from the Internet.

It is possible to control the module via streaming interface. Check the enable WEB control from streaming interface checkbox to enable this function. *Note*: for security reasons WEB control from streaming interface schould be disabled.

# **7.6. CAM settings**

This screen consists of three tables: "CA module monitor", "CA module information" and "CA module menu". In the "CA module monitor" table CAM restart function in case of descrambing error can be enabled. It is recommended to turn off this option if inactivated conditional access card has been inserted.

The content of the remaining tables depends on the inserted CA module.

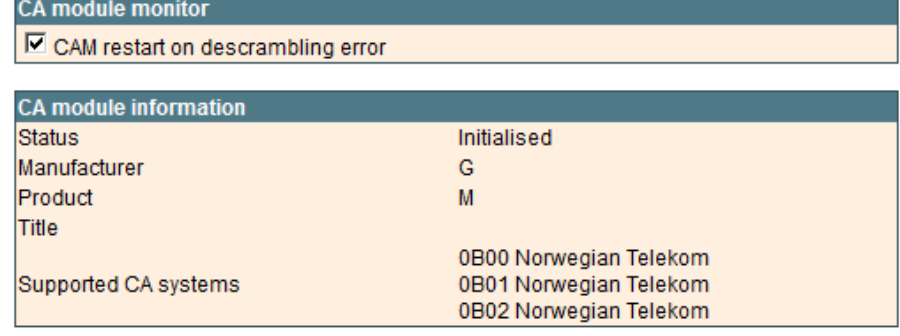

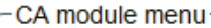

í

| PowerCam_HDV2.0                       |
|---------------------------------------|
| <b>Main Menu</b>                      |
| SmartCard & PIN                       |
| <b>CAS</b>                            |
| VP: 96448                             |
| Download Status                       |
| CSP - Enabled                         |
| Select one and press 'OK' to continue |
| <b>Back</b><br>Home                   |

Figure 22. CAM settings screen

In the CA module information table general information about inserted CA module is displayed. When there no CA module insterted, in the "Status" line is a message: "No module inserted" and remaining lines are empty. Othervise, the "Status" contains message "Initialised" and remaining lines are filled with information read from the CA module.

As an example, above "CA module menu" table shows the menu for a particular CAM. Click on the corresponding band to access different options. Click on the "Back" button to return to previous menu, click on the "Home" button to return to start menu.

# **7.7. SNMP settings**

This menu tab contains the SNMP configuration table.

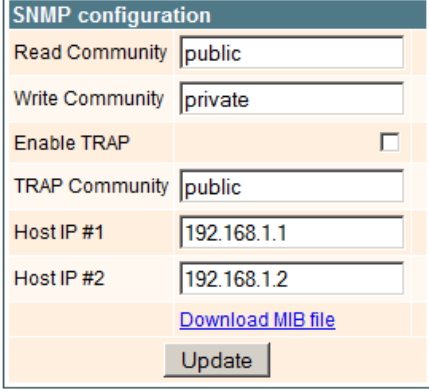

The description of the "SNMP configuration" table rows.

"Read Community" - community name acts as a password that is shared by multiple SNMP agents and one or more SNMP managers. The "Read Community" password is used for read-only access to streamer parameters.

"Write Community" - is the password used for read-write access to streamer parameters.

"Enable TRAP" - SNMP traps are alerts generated by agents on a managed device. Check this box to enable TRAP generation. The streamer generates traps when the diagnostic message occurs.

"TRAP Community" - is the password used for accessing of TRAPS.

"Host IP #1","Host IP #2" - IP addresses of hosts with SNMP managers, where TRAPS will be send.

Frase logs

Figure 23. SNMP configuration

#### **7.8. System menu**

This menu tab contains following submenu items: "Event logs", "Export parameters", "Import parameters", "Firmware upgrade", "User management", "Restore defaults", "Reset the device", "Language".

#### **7.8.1. Event logs**

Move the mouse on the System menu tab then click on the "Event logs" line. The event logs screen will appear.

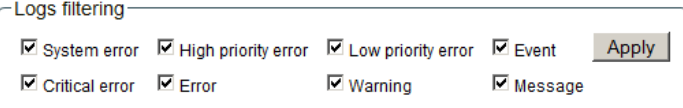

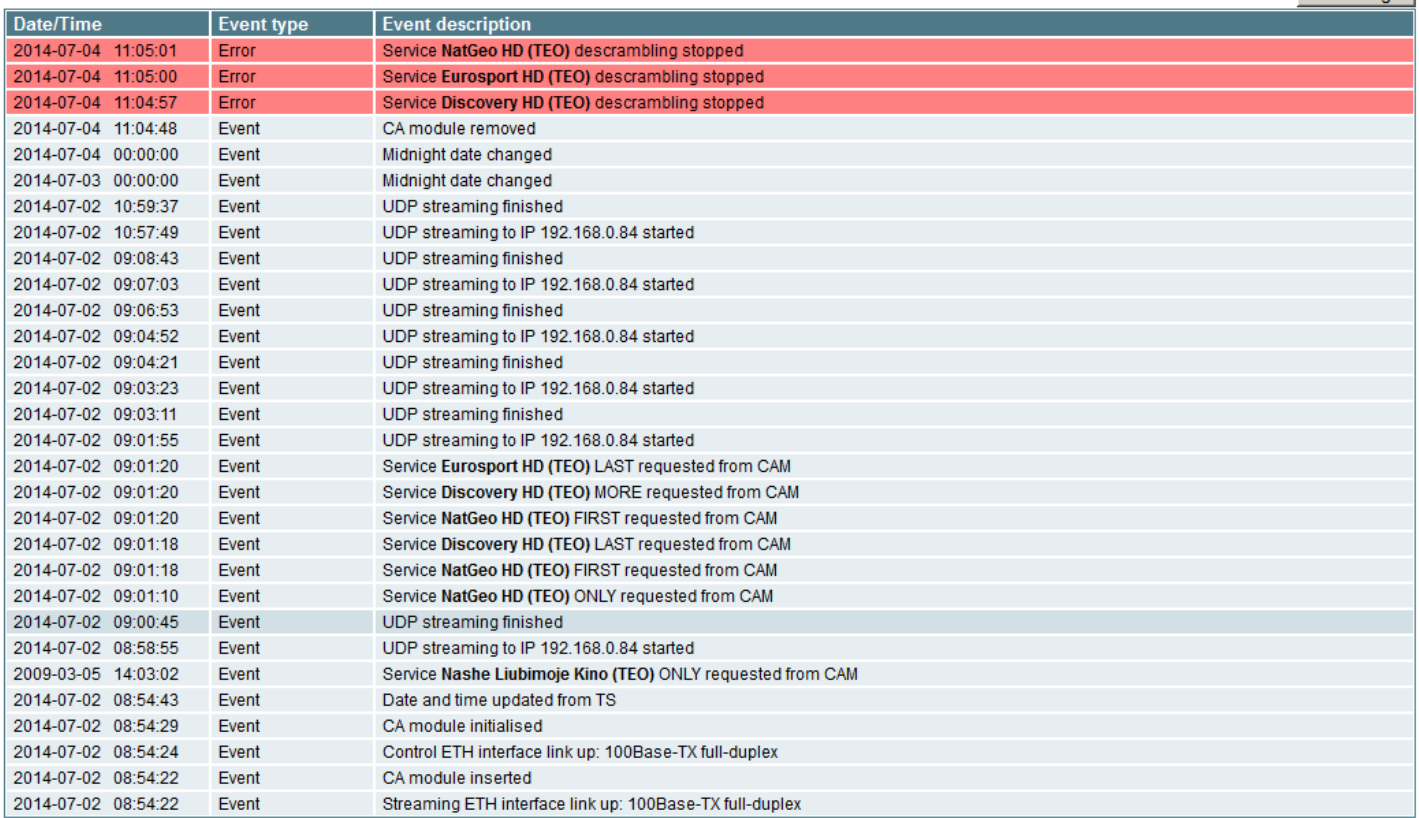

Page 1 Page 2 Page 3 Page 4 Page 5 ... Page 19 Page 20 Page 21 Page 22

Figure 24. Event logs table

This enables you to see a list of the log messages of the module. Log contents remains after the power loss of module. Events in the log e are sorted by time – the newest are in the beginning. Information events are shown in blue background, error messages are in red. After switching on the unit, the current date is set to 2000:01:01 and time to 00.00.00. When the MPEG stream is received, the information about date and is decoded too, and the values of these parameter are corrected. Local time offset in the log is used from the time parameters table (see Figure 21). You can filter required messages setting corresponding "Logs filtering" checkboxes.

## **7.8.2. Export parameters**

All of the data established on the streamer module can be saved onto a backup file. Inversely, the configuration data saved on an appropriate file can be restored on streamer module. Move the mouse on the System menu tab then click on the "Export parameters" line. A window is displayed which allows you to select the action for the data file for the current streamer configuration. You need to select the "save file to disk" option.

## **7.8.3. Import parameters**

Select this option in "System menu" tab. The Import parameters window is displayed.

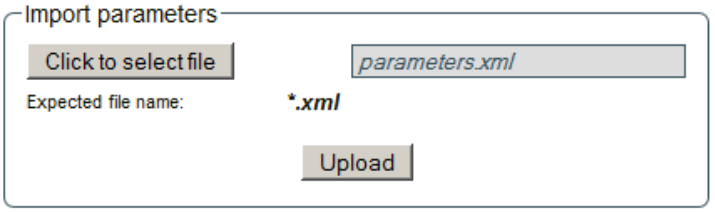

Figure 25. Import parameters window

Click on "Click to select file" and select the file containing the configuration data that you wish to restore on the streamer module. Once you have selected the file, click on the "Upload" button at the bottom of the screen. The upload confirmation window will be displayed.

## **7.8.4. Firmware upgrade**

If you wish to update the streamer's firmware, select this option in "System menu". The card displayed shows the firmware version that the streamer has at the present time.

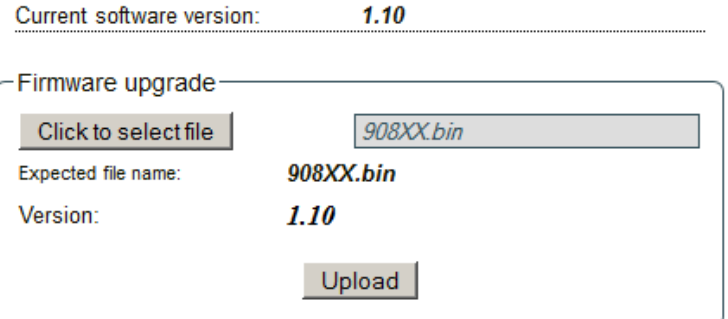

Figure 26. Firmware upgrade window

Click on "Click to select file" and select the firmware update file from the hard drive. When the file name is in the box, click on "Upload". The new firmware will be installed on the streamer.

# **7.8.5. User management**

Select this option in "System menu" tab. The user management window is displayed.

**Hear** ma

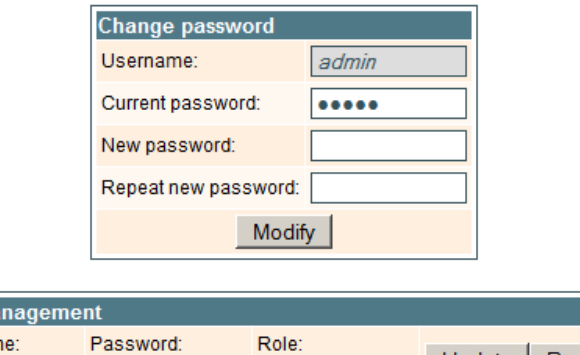

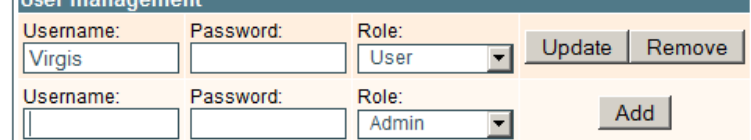

Figure 27. User management window

This window consits of two tables: "Change password" and "User mamagement". The "Change password" table allows you to change the password. Enter the new password in the "New password" field and confirm the new password retyping it in the "Repeat new assword" field. The change of password will not take effect until you press the "Modify" button.

In the "User mamagement" table you can manage users, who will be able to login into the streamer. Enter the new username and password in the appropriate fields, select desired role for user and press the "Add" button to add new user or "Update" button to change settings of the user. User role "Admin" enables the password change function and user management function. User role "User" enables only password change function. Press the "Remove" button to remove user from list.

#### **7.8.6. Restore defaults**

Clicking on the "Restore defaults" submenu in the "System menu" tab resets the configuration of the streamer module to the factory default values. The Control and streaming interfaces IP parameters remains unchanged.

#### **7.8.7. Reset the device**

Clicking on the "Reset the device" submenu in the "System menu" tab causes the streamer module to restart.

#### **7.8.8. Language**

If you wish to change the streamer's menu language, select this option in the "System menu".

# **Technical specifications**

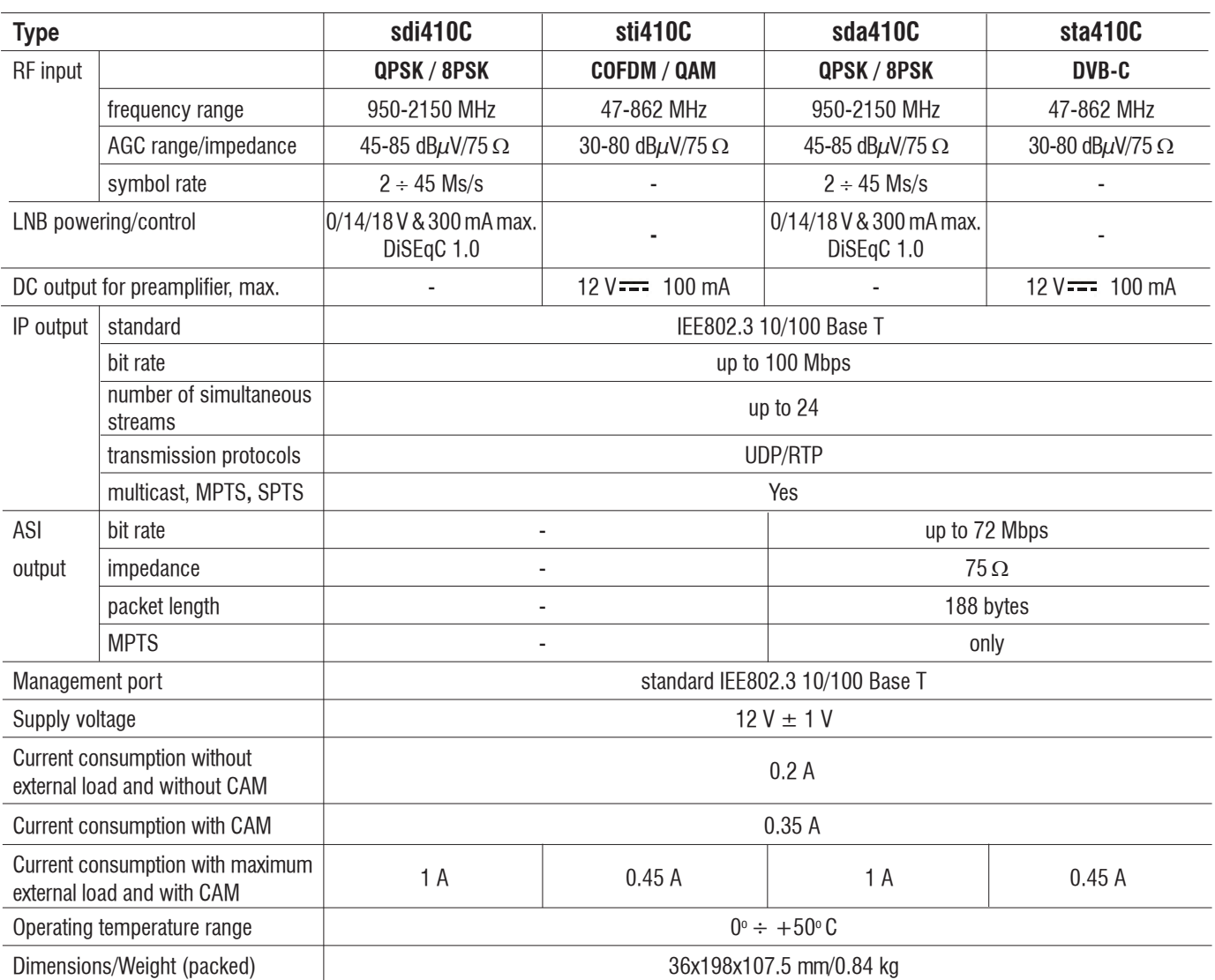

# **DVB в IP стримеры sdi410C, sti410C, sda410C, sta410C**

# **1. Описание изделия**

IP-стримеры с поддержкой стандарта DVB-S/S2 (модели sdi410C и sda410C), стандарта DVB-T/T2/C (модели sti410C и sta410C) (в дальнейшем - «модули») предназначены для многоадресного потокового транслирования в IP-сети сервисов (видео- и аудиопрограмм), принимаемых в открытом или зашифрованном цифровом формате. Для декодирования закрытого контента предусмотрен съемный модуль (САМ-модуль), содержащий смарт-карту оператора. Просмотр IP-потоков возможен с использованием IPTV-телевизионной приставки либо программного видеоплеера. В модулях sda410C, sta410C предусмотрен дополнительный DVB-ASI выход с нефильтрованным полным транспортным потоком.

Модули предназначенны работать в закрытом помещении.

# **2. Характеристики**

Вход: один DVB транспортный поток MPTS.

Выход: до 24 одновременных IP-инкапсулированных теле- и радиопрограмм программ с собственными групповыми адресами и одним потоком MPTS.

- дескремблирование потоков, зашифрованных в кодировке BISS (модели sda410C, sta410C);
- фильтрация информации в таблицах DVB;
- поддержка протоколов управления передачи данных UDP и RTP;
- веб-интерфейс для режимов конфигурирования и настройки;
- SNMP-агент для наблюдения и сигнализации о необычном событии;
- поддержка протоколов SAP и SDP, облегчающих автоматический выбор программ в телевизионной приставке

абонента и поставляющих внешним серверам информацию о программе;

- фильтрация PID;
- анализ PSI/SI-информации;
- прозрачный проход сообщений ECM и EMM;
- регенерирование таблиц PAT, PMT и SDT;
- проход или блокировка таблиц CAT, EIT и TDT;
- конфигурируемые уровни качества обслуживания (QoS);
- конфигурируемое время жизни пересылаемого пакета (TTL).

# **3. Инструкция по электробезопасности**

Инсталляция стримера должна быть проведена в соответствии с требованиями IEC60728-11 и национальных стандартов безопасности.

Ремонтировать стример может только квалифицированный персонал.

Не устанавливайте стример в местах, где есть возможность попадания брызг или капель воды.

Не ставьте сосудов (напр. ваз) с водой или другими жидкостями вблизи стримера, чтобы избежать попадания жидкостей внутрь стримера.

Не устанавливайте стример вблизи приборов отопления, а также в помещениях повышенной влажности. Держите конвертер вдали от открытого огня.

После длительного хранения стримера при низкой температуре, необходимо перед включением выдержать его в теплом помещении не менее двух часов.

Не закрывайте стример посторонними предметами, напр. газетами, шторами;

При инсталляции крепите стример в вертикальном положении. При инсталляции модуля в 19'' коммутационную стойку, может понадобится дополнительный вентиляторный блок для охлаждения модулей (см. таблицу ''**Технические характеристики**'' - Диапазон рабочих температур.)

Сверху, cпереди и cнизу установленного стримера должно быть не менее 10 см свободного пространства.

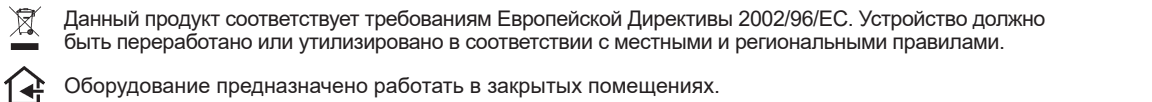

Данный продукт соответствует следующим нормам Европейского Союза: электромагнитной совместимости EN50083-2, безопасности EN IEC62368-1 и RoHS EN50581.

Данный продукт соответствует требованиям технических регламентов Таможенного Союза: "Электромагнитная совместимость технических средств" ТР ТС 020/2011, "О безопасности низковольтного оборудования" ТР ТС 004/2011.

Данный продукт соответствует нормам безопасности по стандарту AS/NZS 60065 и нормам электромагнитной совместимости по стандартам Австралии.

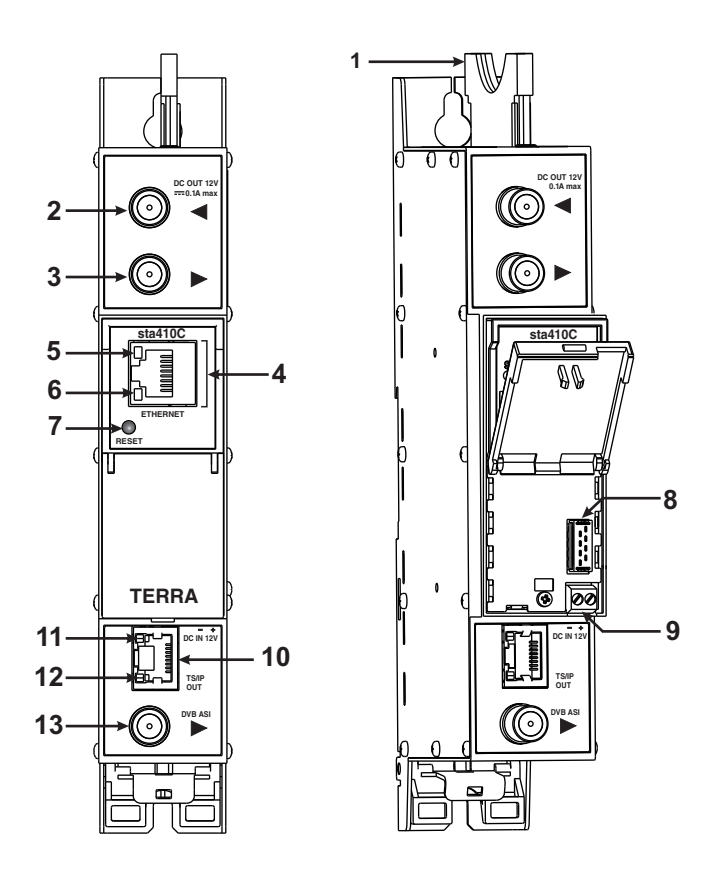

Рис. 1. Внешний вид стримера

**1** - PCMCIA гнездо для установки модуля условного доступа.

**2** - ◄ - РЧ вход для приема ПЧ СТВ сигналов; DC выход для питания LNB (sdi410C, sda410C);

РЧ вход наземного ТВ, кабельного ТВ, DC выход для предусилителя (sti410C, sta410C).

**3** - ►- РЧ выход (для проходного суммирования по РЧ). Гнездо типа F.

**4** - **ETHERNET** - разъем RJ45 управляющего интерфейса Ethernet.

**5** - Светодиодный индикатор активности (желтый) управляющего интерфейса Ethernet.

**6** - Светодиодный индикатор соединения (зеленый) управляющего интерфейса Ethernet.

**7** - Кнопка **RESET (Сброс)**. При однократном коротком нажатии кнопки выполняется перезарузка модуля. При однократном нажатии и удержании кнопки более трех секунд выполняется установка стандартного IP-адреса управляющего интерфейса Ethernet.

**8** - Разъем шины питания.

**9** - Напряжения питания +12 V (винтовой разъем).

**10** - **TS/IP OUT** - разъем RJ45 потокового интерфейса Ethernet.

**11** - Светодиодный индикатор активности/соединения (желтый) потокового интерфейса Ethernet.

**12** - Светодиодный индикатор состояния (зеленый).

**13** - **DVB-ASI** выход (только для sda410C, sta410C). Гнездо типа F.

#### **5. Порядок установки модуля и выполнения подключений**

Прочитайте указания по соблюдению мер безопасности при выполнении работ по подключению устройства. Все настройки могут быть выполнены через управляющий интерфейс Ethernet с использованием веб-браузера. До начала работ по подключению модуля отключите блок питания от питающей сети.

Установите и закрепите модуль на планке "DIN rail" или в отдельной стойке.

Подключите все радиочастотные, питающие и управляющие кабели.

Подключите нагрузку сопротивлением 75 Ом к неиспользуемым гнездам типа F радиочастотного выхода.

Подключите модуль к питающей сети.

Через 5-20 секунд после подключения модуль должен начать работать в нормальном эксплуатационном режиме. Показания светодиодных индикаторов:

При установлении соединения с управляющим интерфейсом Ethernet загорается индикатор соединения **[6]**.

При активном состоянии связи через управляющий интерфейс Ethernet индикатор активности [5] горит мерцающим светом (мигает);

При активном состоянии режима потоковой передачи IP-данных индикатор активности/соединения **[11]** горит мерцающим светом (мигает) с интервалом примерно шесть раз в секунду, при неактивном состоянии режима индикатор мигает с произвольной периодичностью. При нарушении или отсутствии соединения с потоковым интерфейсом Ethernet индикатор гаснет.

При наличии входного сигнала индикатор состояния **[12]** горит мерцающим светом (мигает) с интервалом примерно три раза в секунду, при отсутствии входного сигнала индикатор мигает с периодичностью примерно один раз в секунду.

# **6. Крепление**

Прикрепите модуль или угольник к стене стальными болтами или саморезами диаметром 3.5-4 мм. Крепежные элементы не входят в комплект поставки.

Угольник или планка "DIN rail" должны быть подсоединены к основной шине выравнивания потенциалов.

#### **Крепление к стене саморезами Крепление на угольнике (входит в комплект поставки)**

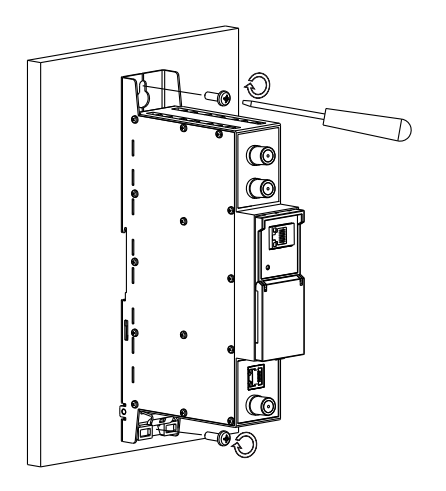

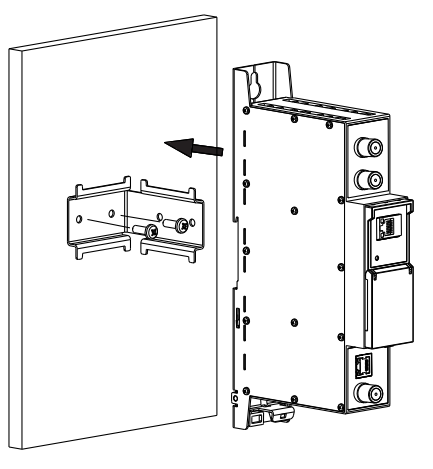

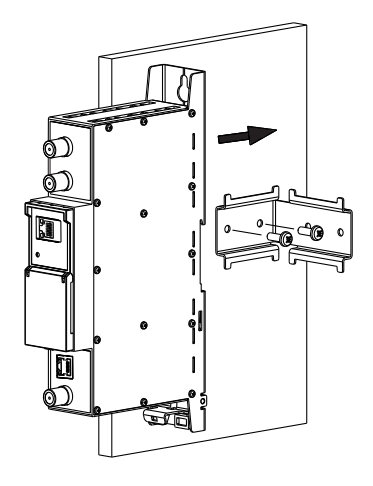

Перпендикулярно к стене Параллельно к стене Параллельно к стене

Рис. 2. Крепление усилителя

# **Крепление к планке''DIN rail''**

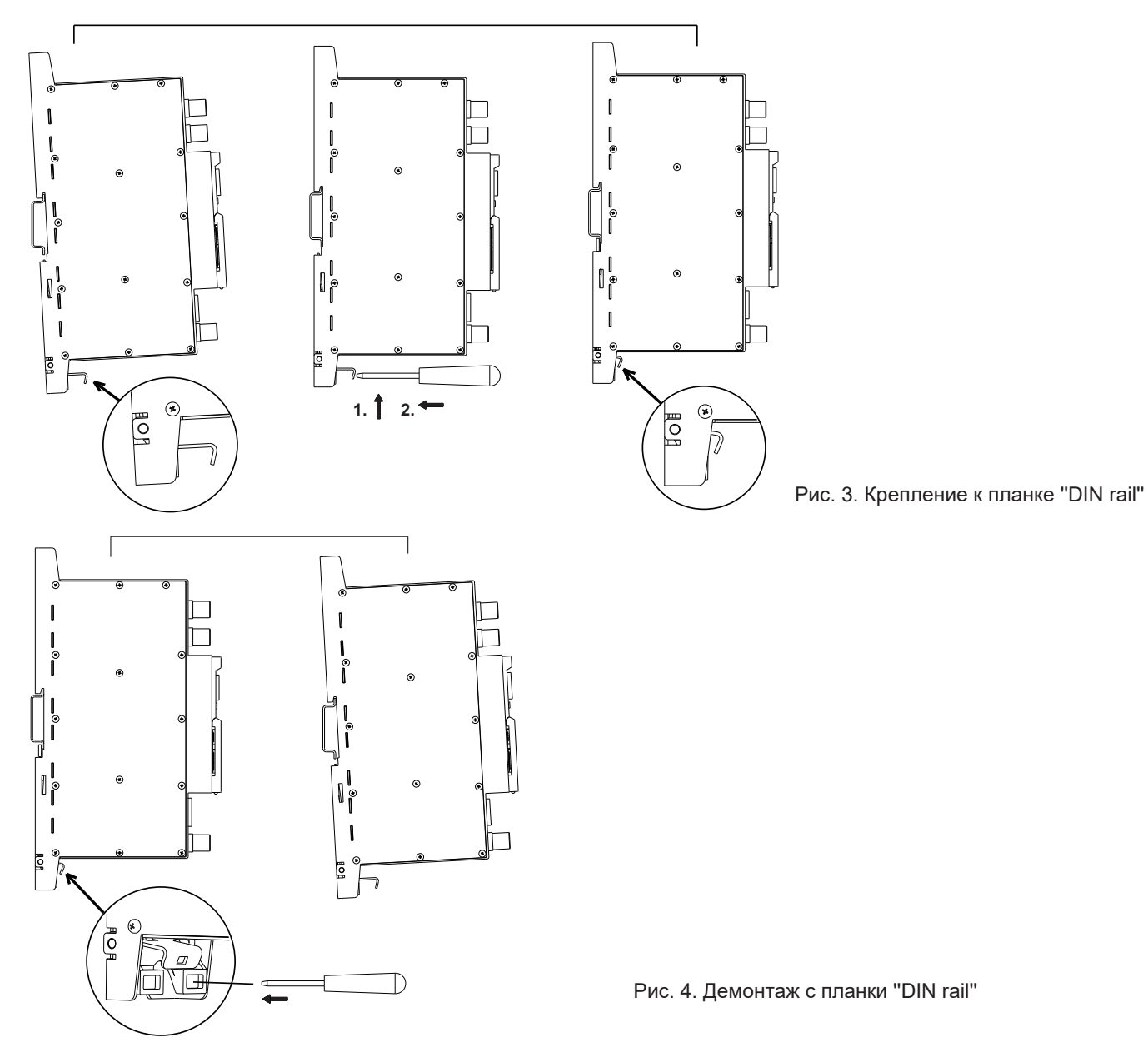

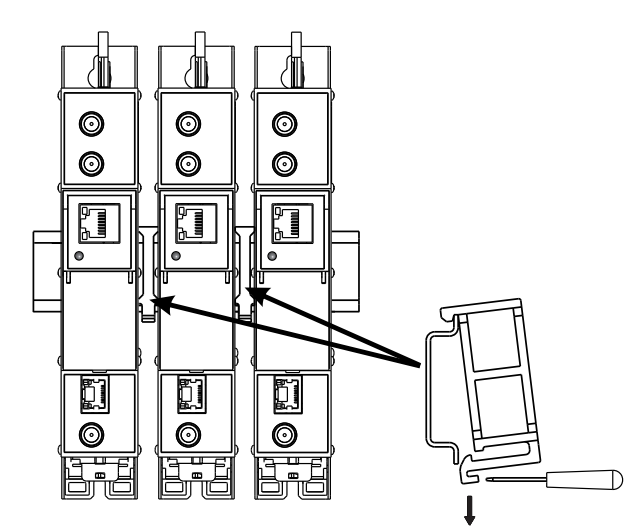

Рис. 5. Крепление или демонтаж к/либо с ''DIN rail'' пластиковых вставок (входят в комплект поставки).

#### **ТРЕБОВАНИЯ К ВНЕШНЕМУ ИСТОЧНИКУ ПИТАНИЯ**

- Выходное напряжение  $+12 \text{ V } \pm 0.5 \text{ V}$
- Пульсации на основной и/или двойной частоте сети питания < 10 mV p-p
- Пульсации и шум < 100 mV p-p
- Защита от короткого замыкания
- Двойная изоляция (маркированный  $\boxed{\Box}$ )

• Помехи в сеть соответствуют EN 55022 класс B, измеряя при включенном заземлении

## **Комплект поставки**

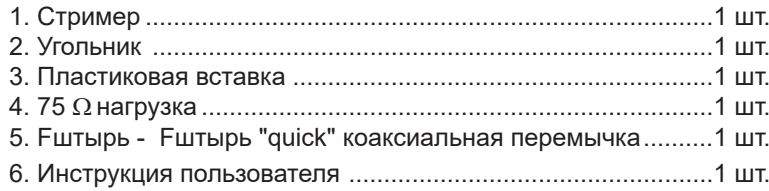

# **7. Порядок работы с модулем**

#### **7.1 Начальная конфигурация**

На всех модулях установлен следующий стандартный IP-адрес управляющего интерфейса Ethernet: **192.168.1.10**. В целях избегания конфликта с другими IP-адресами необходимо выполнить начальную конфигурацию в локальном режиме. В дальнейшем будет обеспечена возможность доступа к модулям по локальной сети для их перепрограммирования или проверки рабочего состояния.

Стандартная конфигурация протоколов TCP/IP управляющего интерфейса Ethernet:

*IP-адрес модуля (IP address of the module)*: **192.168.1.10** *Маска подсети (Subnet mask)*: **255.255.255.0** *Шлюз по умолчанию (Default Gateway)*: **192.168.1.1**

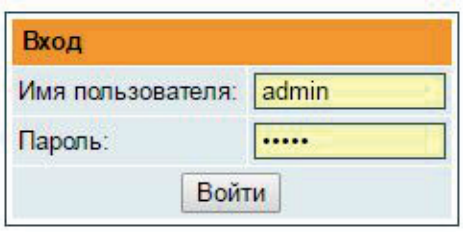

Рис. 6. Окошко с запросом входа в систему

Для доступа к каждому модулю используйте любой персональный компьютер или персональный компьютер семейства Apple Macintosh, оснащенный Ethernet-адаптером и кабелем RJ-45 категории CAT-5E или CAT-6. IP-адрес компьютера должен быть назначен в следующем диапазоне: 192.168.1.2 - 192.168.1.254 (не использовать значение 192.168.1.10, так как оно является IP-адресом конфигурируемого модуля). Для начала процесса конфигурации модуля откройте веб-браузер и наберите в адресной строке следующий IP-адрес: http://192.168.1.10. На экране появится окошко с запросом входа в систему (см. рис. 6.).

Доступ к сайту защищен паролем и именем пользователя. Имя пользователя и пароль по умолчанию: **admin**. Введите их в соответствующие поля и нажмите на кнопку "Войти".

*Внимание!*: Пароль - **admin** - по умолчанию может и должен быть сменен в порядке, изложенном в пункте **7.8.5**. В ходе начальной конфигурации необходимо изменить стандартные настройки протоколов TCP/IP управляющего и потокового интерфейсов Ethernet в порядке, изложенном в пункте **7.5**.

Порядок сброса IP-адреса управляющего интерфейса на адрес по умолчанию: нажмите и удерживайте в течение не менее трех секунд кнопку RESET (Сброс) **[7]**, а затем отпустите ее. При этом будет выполнена установка IP-адреса управляющего интерфейса на значение **192.168.1.10**, а имени пользователя и пароля – на **admin**.

# **7.2 Общая конфигурация**

# **Начальный экран программы**

Первый экран, который появляется после входа в систему, содержит главное окно программы с общей информацией об устройстве.

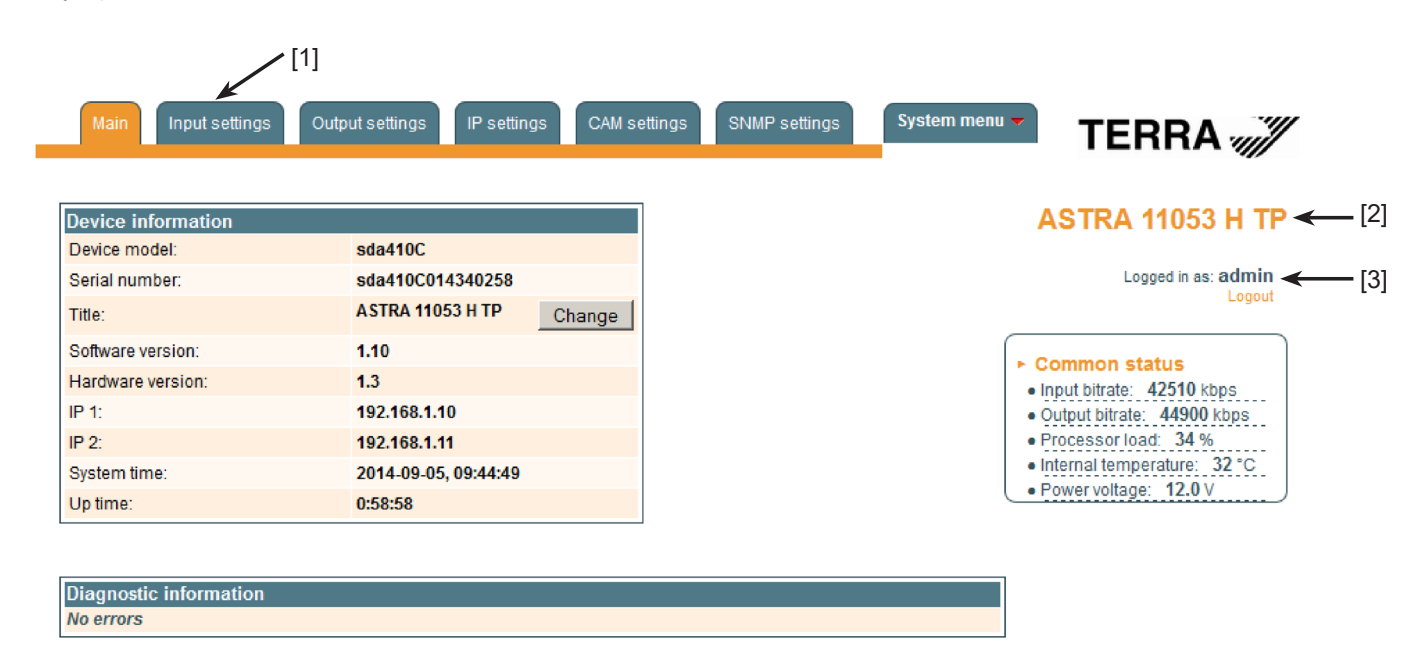

Рис. 7. Экран с общей информацией об устройстве

В верхней части каждого экрана конфигурации находятся вкладки **[1]** главного меню, с помощью которых можно переключаться между различными меню конфигурации устройства. Меню, которое активно в данный момент, выделено на экране желтым цветом. Вкладка "System menu" (Системное меню) содержит несколько вложенных подменю.

Общим элементом всех экранов является наличие строки с названием модуля **[2]** и строк c данными входа в систему **[3]**. Название модуля может быть изменено путем нажатия кнопки "Change" (Изменить) в таблице "Device information" (Сведения об устройстве). При нажатии на строку "Logout" (Выход) выполняется выход пользователя из системы управления модулем.

#### **Таблица Device information (Сведения об устройстве)**

В таблице указываются следующие сведения о модуле:

"Device model" (Модель устройства). Модель модуля.

"Serial number" (Серийный номер). Серийный номер модуля.

"Software version" (Версия программного обеспечения). Номер версии программного обеспечения модуля.

"Hardware version" (Версия аппаратного обеспечения). Номер версии аппаратного обеспечения модуля.

"IP 1". IP-адрес управляющего интерфейса.

"IP 2". IP-адрес потокового интерфейса.

"System time" (Системное время). Текущее время, синхронизированное по таблице TDT входного потока. Величину сдвига местного времени можно задать во вкладке IP settings (Настройка параметров интернет-протокола IP) (см. пункт 7.5).

"Up time" (Время доступности). Время, прошедшее с момента последнего включения питания или перезагрузки модуля.

В таблице "Common status" (Общее состояние) в режиме реального времени отображаются следующие параметры: скорость входного потока в кбит/сек, скорость выходного потока в кбит/сек, нагрузка на процессор в процентах от полной, внутренняя температура в  $^{\rm o}$ С и напряжение питания в вольтах.

В таблице "Diagnostic information" (Диагностическая информация) показываются все ошибки при работе модулей и рекомендации по их устранению.

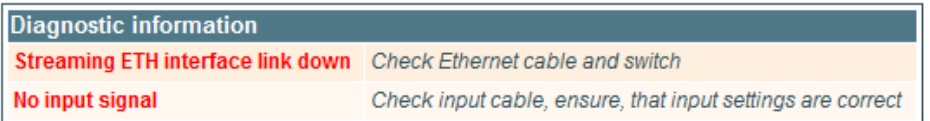

Рис. 8. Таблица Diagnostic information (Диагностическая информация), отображающая ошибки, возникшие при работе модуля

#### **7.3 Вкладка "Input settings" (Настройки параметров входного сигнала)**

Экран содержит следующие таблицы: "RF input" (Радиочастотный вход), "List of services" (Список программ) и "Input status" (состояние входного сигнала). Таблица "RF input" используется для конфигурирования параметров, соответствующих спутниковому ретранслятору (для моделей sdi410C и sda410C), ретранслятору наземной передающей станции или кабельной сети (для моделей sti410C и sta410C). В таблице "List of services" (Список программ) отображаются все программы, доступные для передачи спутниковым ретранслятором. Таблица "Input status" (состояние входного сигнала) показывает состояние параметров входной части в режиме реального времени.

Таблица "RF input" имеет различный вид в зависимости от формата входного сигнала модуля.

# **7.3.1. Таблица "RF input" (РЧ вход)**

Таблица "RF input" (Радиочастотный вход) (рис. 9) для моделей sdi410C и sda410C позволяет производить настройку следующих параметров:

"LNB LO frequency" (Нижняя частота малошумящего блок-конвертера). Нижняя частота гетеродина малошумящего блок-конвертера в МГц. Для универсального конвертера установите частоту 9750 МГц.

"LNB HI frequency" (Верхняя частота малошумящего блок-конвертера). Верхняя частота гетеродина малошумящего блок-конвертера в МГц. Для универсального конвертера установите частоту 10600 МГц.

"LNB power" (Питание малошумящего блок-конвертера). Электропитание конвертера может быть установлено в положение "Off" (Выключено), "Auto" (Автоматический выбор напряжения), 13V, 18V, 13V/22kHz и 18V/22kHz. При выборе пункта "Auto" напряжение питания конвертера выбирается согласно заданному типу поляризации сигнала, принимаемого конвертером: 18V Horizontal (18В Горизонтальная поляризация) или 13V Vertical (13В Вертикальная поляризация). Если частота входного сигнала спутникового ретранслятора превышает значение F= (950+LNB HI+2150+LNB LO)/2, включается сигнал 22 кГц и выбирается "LNB HI frequency".

*Например*: LNB HI =10600, LNB LO=9750, тогда F = (950+10600+2150+9750)/2=11725 МГц. При установке питания конвертера на значение, отличное от "Auto" строки "LNB HI frequency", "Satellite" и "Polarization" дезактивируются, а для целей расчета промежуточной частоты используется значение нижней частоты конвертера.

"Satellite" (Спутник). Используйте команду DISEQC для выбора спутника при наличии коммутатора, поддерживающего протокол DISEQC. Другие доступные команды: "None" (Нет), "SAT A", "SAT B", "SAT C" и "SAT D".

"Polarization" (Поляризация). Тип поляризации сигнала, поддерживаемый конвертером. Может быть выбран пункт "Horizontal" (Горизонтальная) или "Vertical" (Вертикальная).

"Input frequency" (Частота входного сигнала). Частота входного сигнала спутникового ретранслятора в МГц.

"Symbol rate" (Символьная скорость). Скорость передачи символов спутниковым ретранслятором в килосимволах в секунду.

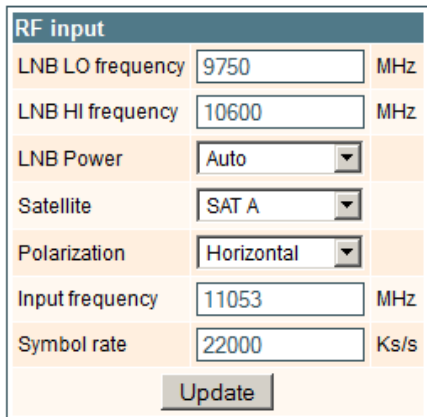

Рис. 9. Таблица "RF input" (Радиочастотный вход) для моделей sdi410C и sda410C

Таблица "RF input" (Радиочастотный вход) (рис. 10) для моделей sti410C и sta410C позволяет производить настройку следующих параметров:

"Modulation standard" (Стандарт модуляции). Используется для выбора стандарта модуляции DVB-T/T2 или DVB-C. "Preamplifier power "(Питание предусилителя). Используется для включения и выключения питания предусилителя на радиочастотном входе.

"Input bandwidth" (Ширина полосы пропускания частот входного сигнала). Ширина полосы пропускания частот входного сигнала ретранслятора сигналов в формате DVB-T/T2. Может быть задано значением 7 или 8 МГц.

"Input frequency" (Частота входного сигнала). Частота входного сигнала ретранслятора сигналов наземной передающей станции или кабельной сети в кГц.

Когда тюнер настроен на ретранслятор потоков в стандарте DVB-T2 с модуляцией в режиме передачи нескольких каналов физического уровня внутри одного транспортного потока (multi PLP), в таблице появляется дополнительный параметр - "PLP number" (Номер канала физического уровня). При выборе стандарта модуляции DVB-C параметр "Preamplifier power" скрывается, питание предусилителя отключается ("Off"), а вместо параметра "Input bandwidth" в таблице появляется параметр "Symbol rate" (Символьная скорость), значение которого в килосимволах в секунду необходимо задать.

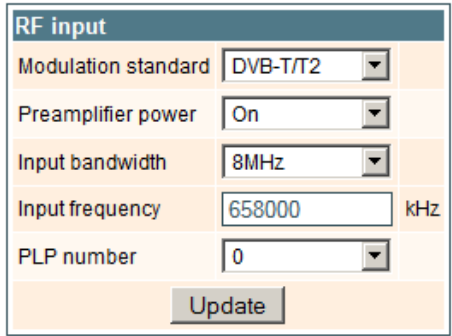

Рис. 10. Таблица "RF input" для модели sti410C при выборе стандарта модуляции DVB-T/T2

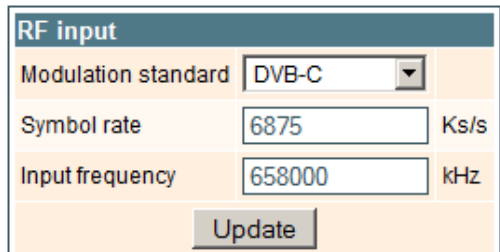

Рис. 11. Таблица "RF input" для модели sti410C при выборе стандарта модуляции DVB-C

После ввода данных нажмите на кнопку "Update" (Обновить) для завершения настроек параметров входного сигнала.

#### **7.3.2. Таблица "Input status"**

В таблице "Input status" (рис. 12) отображается следующая информация:

"Lock status". Возможны два положения: "**Locked**" (Выполнена), когда модуль стримера синхронизирован с входным сигналом и "Unlocked" (Не выполнена), когда синхронизация модуля с входным сигналом не выполнена.

"Input level". Отображение приблизительного уровня радиочастотного сигнала на входе в модуль.

Значения следующих параметров показываются только для состояния синхронизации модуля стримера с входным сигналом.

"Modulation standard" (Стандарт модуляции). Обнаруженный стандарт модуляции входного сигнала. Возможные значения стандарта: DVB-S, DVB-S2 (для моделей sdi410C и sda410C); DVB-T, DVB-T2, DVB-C (для моделей sti410C и sta410C).

"Frequency" (Частота). Промежуточная частота (для моделей sdi410C и sda410C) или радиочастота (для моделей sti410C и sta410C) на входе в модуль.

"Modulation" (Модуляция). Схема модуляции входного сигнала. Возможные значения: QPSK, 8PSK (для моделей sdi410C и sda410C); QPSK, QAM16, QAM32, QAM64, QAM128, QAM256 (для моделей sti410C и sta410C).

"Modulation mode" (Режим модуляции). Модуляция входного сигнала в режиме OFDM (для моделей sti410C и sta410C). Возможные значения: 8k или 2k.

#### $\triangleright$  Input status

- · Lock status: Locked
- · Modulation standard: DVB-T
- $\bullet$  Input level:  $66$  dBµV
- · Frequency: 506000 kHz....
- · Modulation: QAM64
- · Modulation mode: 8K
- 
- $\bullet$  FEC: 2/3 · Guard interval: 1/32
- $\bullet$  SNR: 32.2 dB
- $\bullet$  VBER: <1.0E-8
- · PER: <2.9E-09
- · Input bitrate: 24880 kbps

Рис. 12. Таблица "Input status"

"FEC". Прямая коррекция ошибок.

"Guard interval". Защитный интервал сигнала при модуляции OFDM (для моделей sti410C и sta410C).

"Symbol rate". Скорость передачи символов спутниковым ретранслятором в килосимволах в секунду (для моделей sdi410C и sda410C).

"SNR". Отношение радиочастотный сигнал/шум на входе в модуль.

"VBER". Частота появления ошибочных битов после коррекции по алгоритму Витерби. Для получения неискаженного сигнала на выходе из тюнера, значение VBER не должно превышать 2Е-4.

"PER" (Вероятность ошибки на пакет). Отношение числа ошибочно принятых транспортных пакетов MPEG-2 к общему числу переданных пакетов. Если число ошибочных пакетов равно нулю, то в строке показывается значение, обратное полному числу пакетов. При обновлении параметров входного сигнала производится сброс показаний данного параметра.

"Input bitrate". Скорость передачи входного сигнала.

# **7.3.3. Таблица List of services (Список программ)**

В таблице (рис. 13) показываются все программы в составе входящего транспортного потока и их характеристики (тип, название, идентификатор). С помощью управляющего интерфейса предусмотрены возможности запуска одноадресной потоковой передачи контента по протоколу UDP и выбора программ для дескремблирования модулем условного доступа с отображением реального состояния статуса дескремблирования. Дескремблированные программы подаются на выход ASI моделей sda410C, sta410C.

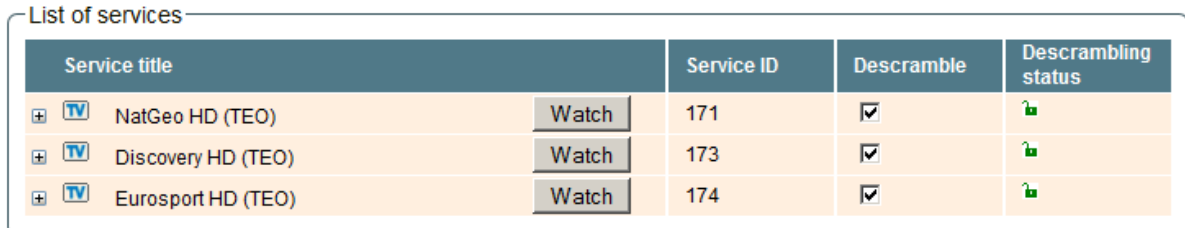

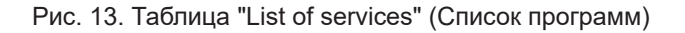

Условные обозначения типа программы:  $\boxed{IV}$ -телевизионная программа стандартной четкости,  $\bm{HD}$ -телевизионная

программа высокой четкости, **DED** - радиопрограмма.

Для просмотра выбранного канала нажмите на кнопку "Watch" (Просмотр). Модуль начнет одноадресную потоковую передачу контента по протоколу UDP через управляющий интерфейс с максимальной скоростью потока на выходе 8 Мбит/сек. Должен быть установлен VLC медиаплейер, который можно загрузить по адресу *http://www.videolan.org*

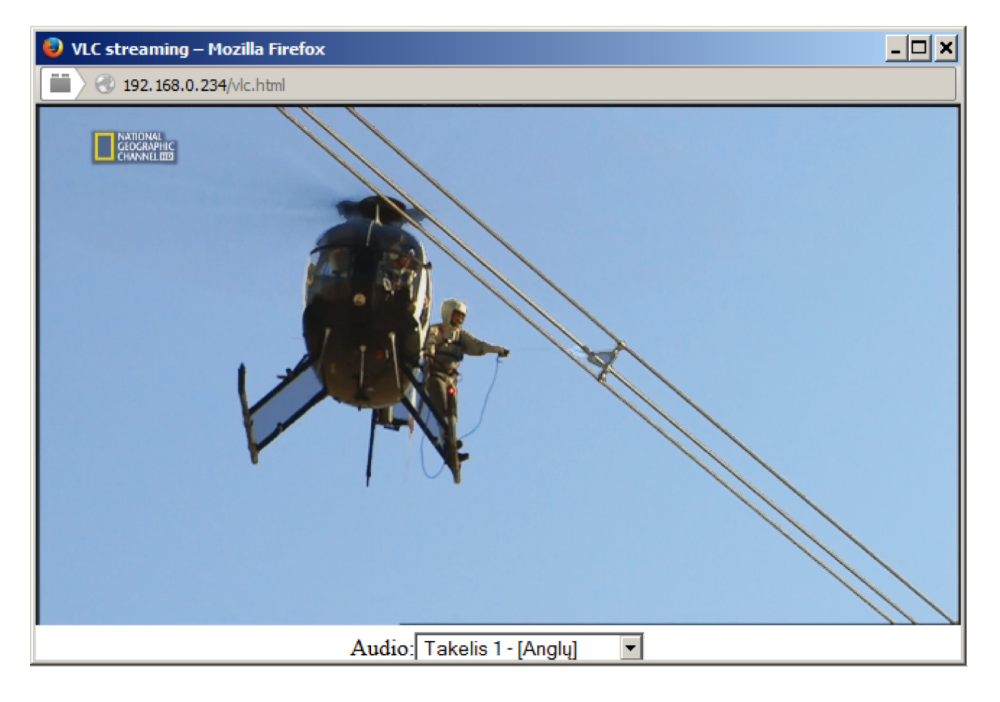

Рис. 14. Трансляция потокового видео по протоколу UDP

Кнопки-флажки в колонке "Descramble" (Дескремблирование) используются для выбора программ, требующих предварительного дескремблирования модулем условного доступа. Допускается выбор сразу нескольких программ при условии, что модуль поддерживает мультипрограммное дескремблирование.

Значения пиктограмм в колонке "Descrambling status" (Состояние дескремблирования): **1** - программа успешно дескремблирована;  $\frac{1}{1}$  - программа не дескремблирована.

# **7.3.4. Detailed service information (Подробные сведения о программе)**

При нажатии на пиктограмму  $\pm$  в начале каждой строки с названием программы появляется таблица с развернутыми сведениями о программе:

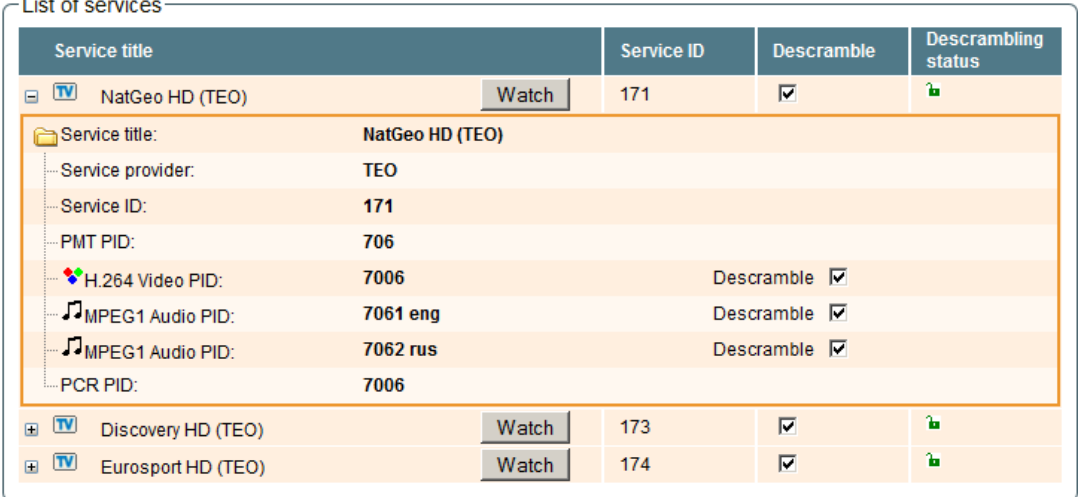

Рис. 15. Подробные сведения о программе

Таблица используется для просмотра подробных сведений о программе и выбора элементарных видео (аудио) потоков для последующего дескремблирования.

В таблице отображаются следующие сведения о программе: названия программы и ее провайдера, идентификатор программы, PMT PID (пакетный идентификатор таблицы состава программ), типы и идентификаторы элементарных потоков программы и PCR PID (пакетный идентификатор элементарного потока, используемого в качестве главного для синхронизации остальных потоков). Для включения всех потоков данной программы в список дескремблирования модуля условного доступа поставьте галочку в кнопке-флажке "Descramble" (Дескремблирование), которая предусмотрена в строке с названием программы. При этом ненужные элементарные потоки могут быть удалены из списка путем снятия галочки с кнопок-флажков "Descramble" (Дескремблирование) в строке соответствующих потоков. Для выхода из таблицы нажмите пиктограмму  $\Box$ .

Модули с выходом ASI (модели sda410C, sta410C) поддерживают функцию дескремблирования потоков, защищенных в системе кодирования BISS. Код BISS для программы, зашифрованной с помощью этой системы кодирования, можно ввести в таблице «Подробные сведения о программе» (рис. 16).

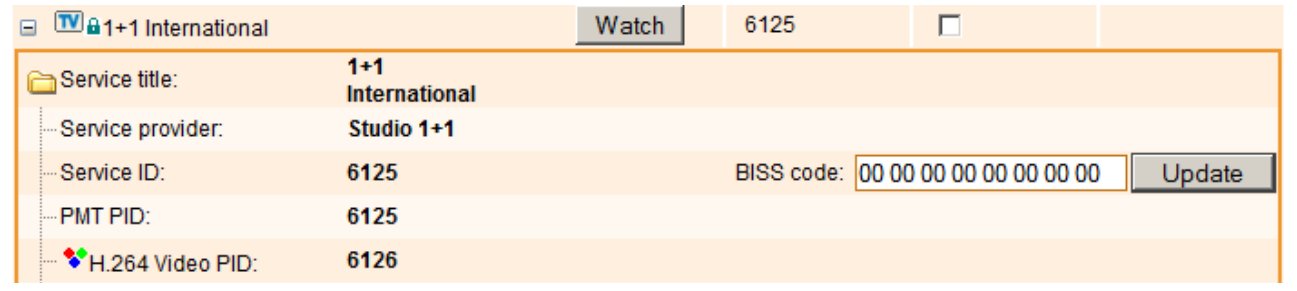

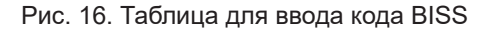

Введите код BISS в шестнадцатеричном формате в поле BISS code (Код BISS) и нажмите кнопку "Update" (Обновить).

#### **7.4. Output settings (Настройки параметров выходного сигнала)**

Экран состоит из трех таблиц: "Streaming settings" (Настройка параметров потоковой передачи данных), "SAP/SDP settings" (Настройки протоколов SAP/SDP) и "Output streams" (Выходные потоки). Таблица "Streaming settings" используется для задания общих параметров потоковой передачи, применимых ко всем выходным потокам. Таблица "SAP/SDP settings" используется для конфигурирования канала информационной службы на основе протоколов SAP и SDP. Таблица "Output streams" предназначена для индивидуального конфигурирования отдельных выходных потоков.

# **7.4.1. Таблица Streaming settings (Настройка параметров потоковой передачи данных)**

Таблица используется для ввода общих параметров передачи данных, применимых ко всем выходным потокам.

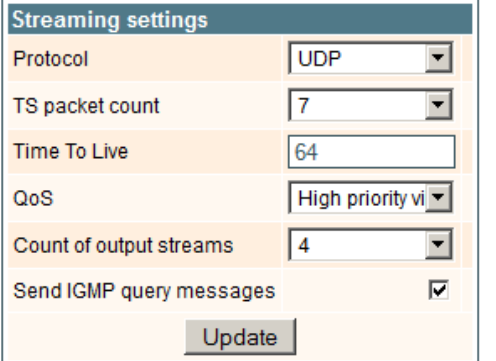

Рис. 17. Таблица "Streaming settings" (Настройка параметров потоковой передачи данных)

В таблице предусмотрены следующие строки параметров: **"Protocol" (Протокол)**. В списке выпадающего меню предусмотрены два пункта: UDP и RTP/UDP. Транспортный протокол UDP обеспечивает передачу данных без установления соединения и особенно удобен для организации потоковой передачи данных. При выборе пункта RTP/UDP добавляются дополнительные поля данных для обеспечения передачи потока на корректной скорости в реальном масштабе времени.

**"TS packet count" (Число пакетов транспортного потока)**. Число пакетов транспортного потока MPEG2 в UDP пакете. Может быть задано числом от 1 до 7. Рекомендуется выбрать значение 7 пакетов.

**"Time To Live" (Время жизни пакета)**. Параметр, используемый для ограничения периода передачи потока данных. В поле таблицы допускается вводить значения от 1 до 255. При каждом прохождении пакета IP-потока через очередной маршрутизатор, это значение уменьшается на одну единицу. Пакеты, время жизни которых стало равно 0, не пропускаются через маршрутизаторы.

**"QoS" (Качество обслуживания)**. В списке выпадающего меню предусмотрены пять дифференцированных уровней обслуживания потока. Они определяют степень приоритетности доставки, которую Вы хотите назначить потокам данных на их пути через коммутаторы и маршрутизаторы с поддержкой функции управления качеством обслуживания.

Значения вводимых текстовых параметров качества обслуживания:

- 1 *Top priority* (Высший приоритет);
- 2 *High priority video* (Высокий приоритет видеопотока);
- 3 *Low priority video* (Низкий приоритет видеопотока);
- 4 *Video and voice* (Видео и аудио);

5 - *Best effort* (Максимально доступное качество) - доставка видеоданных и соответствующих аудиоданных с максимально возможным качеством.

**"Count of output streams" (Число выходных потоков)**. Число выходных потоков, отображаемых в таблице "Output streams" («Выходные потоки») ниже. Параметр может быть задан числом от 1 до 25. После обновления параметров входного сигнала данное число автоматически устанавливается равным числу входных потоков.

**"Send IGMP query messages" (Отправка сообщений с запросами IGMP)**. Активация функции передачи сообщений с запросами IGMP. Включите эту функцию в случае подключения потокового выхода модуля к управляемому Ethernet коммутатору с поддержкой функции отслеживания IGMP-сообщений. Для обеспечения работы функции отслеживания IGMP-сообщений в сеть должен быть включен групповой маршрутизатор, который генерирует запросы IGMP. Таблицы, созданные для отслеживания, привязываются к генератору запросов. Без генератора запросов невозможно создание таблиц и работа функции отслеживания. При активации данной функции модуль работает как многоадресный маршрутизатор. Достаточно активировать функцию запросов IGMP на одном модуле на каждый коммутатор Ethernet.

После ввода данных в таблице нажмите на кнопку "Update" (Обновить) для завершения настройки параметров потоковой передачи данных.

#### **7.4.2. Таблица SAP/SDP settings (Настройки протоколов SAP/SDP)**

Таблица позволяет выполнять конфигурирование параметров канала передачи анонсов и информации о программах на основе протоколов SAP и SDP. SAP и SDP – два протокола, используемых для создания электронного справочника программ (EPG).

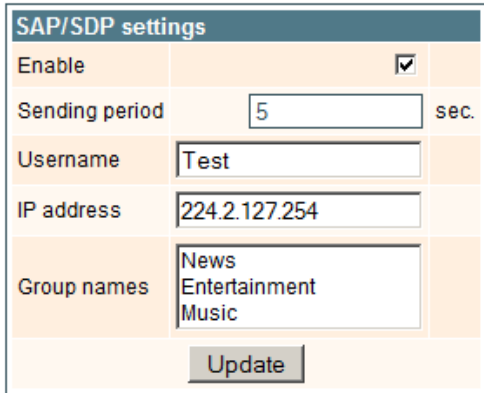

Рис. 18. Таблица "SAP/SDP settings" (Настройки протоколов SAP/SDP)

**"Enable" (Активация)**. Поставьте галочку в поле для активации функции передачи электронного справочника программ. **"Sending period" (Период передачи)**. Временной интервал в секундах обновления передаваемого справочника программ.

**"Username" (Имя пользователя)**. Введенное имя будет передаваться по каналу SAP/SDP.

**"IP address" (IP-адрес)**. Групповой адрес сообщений SAP/SDP, который необходимо изменить, только если он отличается от адреса, используемого IP-приемником.

**"Group names" (Групповые имена)**. Имена групп SAP/SDP, которые могут быть назначены выходным потокам. Нажмите на кнопку "Update" (Обновить) для сохранения выполненной конфигурации канала SAP/SDP.

## **7.4.3. Таблица Output streams (Выходные потоки)**

Таблица используется для индивидуальной настройки параметров выходных потоков.

| $\subset$ Output streams- |               |                   |         |                                             |   |                         |  |
|---------------------------|---------------|-------------------|---------|---------------------------------------------|---|-------------------------|--|
|                           | <b>Enable</b> | <b>IP address</b> | IP port | Service title                               |   | Output<br>bitrate, kbps |  |
|                           |               |                   |         | Update                                      |   |                         |  |
|                           | п             | 239.192.2.0       | 1234    | All transport stream                        |   | 0                       |  |
|                           | ⊽             | 239.192.2.1       | 1234    | NatGeo HD (TEO)<br>$\overline{\phantom{a}}$ | 国 | 7600                    |  |
| 3                         | ⊓             | 239.192.2.2       | 1234    | Discovery HD (TEO)                          | 田 | 0                       |  |
|                           |               | 239.192.2.3       | 1234    | Eurosport HD (TEO)                          | 田 | 0                       |  |

Рис. 19. Таблица "Output streams" (Выходные потоки)

Описание колонок таблицы:

**"Enable" (Активация)**. Включение трансляции программы в режиме потоковой передачи данных.

**"IP address" (IP-адрес)**. Групповой адрес потока. Доступный диапазон адресов: 224.0.0.0 - 239.255.255.255, однако рекомендуется ввести адрес в несколько суженном диапазоне от 224.0.1.0 до 238.255.255.255.

**"IP port" (IP-порт)**. IP-порт потока. Значение по умолчанию - 1234.

**"Service title" (Название программы)**. Название программы выбрать из доступных входящих программ. Предусмотрена возможность активации функции All transport stream (Передача всего транспортного потока).

**"Output bitrate" (Скорость передачи на выходе)**. Текущая скорость выходного потока в кбит/сек. При отсутствии соединения с потоковым интерфейсом Ethernet скорости всех выходных потоков будут равны нулю.

Нажмите на кнопку "Update" (Обновить) для сохранения заданной конфигурации.

#### **7.4.4. Advanced output settings (Расширенные настройки выходных потоков)**

Для опытных пользователей предусмотрена возможность открытия дополнительной таблицы для выполнения дальнейшей настройки параметров выходных потоков. Для открытия таблицы нажмите на пиктограмму  $\boxed{\pm}$  в строке соответствующей программы.

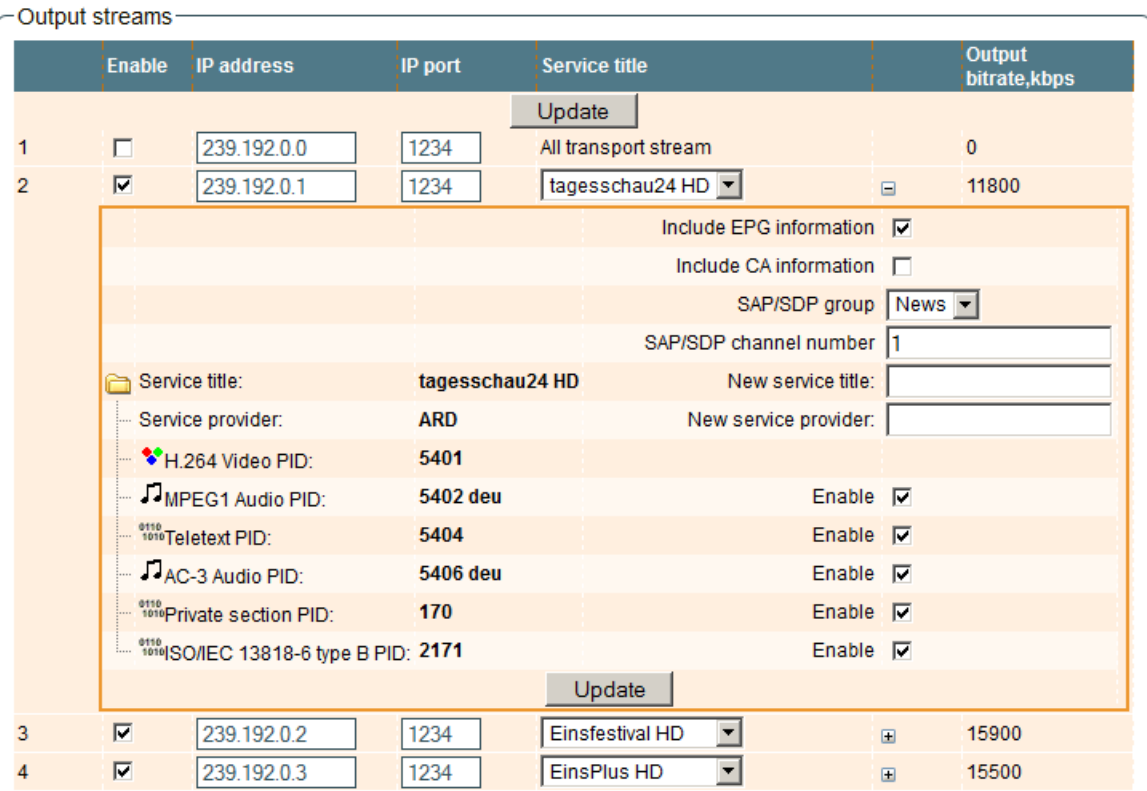

Рис. 20. Таблица расширенных настроек выходных потоков

Описание строк таблицы:

**"Include EPG information" (Информация EGP)**. Поставьте галочку в кнопке-флажке для включения информации EPG из входного потока.

**"Include CA information" (Информация об условном доступе)**. Поставьте галочку в кнопке-флажке для включения всей информации об условном доступе, требуемой для дескремблирования выходных потоков на приемной стороне IPпотоков. Снимите галочку, если дескремблирование программы выполняется вставленным модулем условного доступа.

**"SAP/SDP group" (Группа SAP/SDP)**. Выберите из списка в выпадающем меню группу SAP, к которой Вы хотите привязать данную программу. Имена групп были предварительно созданы в таблице SAP/SDP settings (Настройки протоколов SAP/SDP) (см. рис. 18).

**"SAP/SDP channel number" (Номер канала SAP/SDP)**. Введите порядковый номер, который Вы хотите присвоить программе на телевизионной приставе или воспроизводящем устройстве абонента, если эти устройства поддерживают функцию анонсирования сеанса по протоколу SAP.

**"New service title" (Новое имя программы)**. Имя, присвоенное программе на телевизионной приставе или воспроизводящем устройстве абонента, если эти устройства поддерживают протокол SAP/SDP. Имя, которое программа имеет во входящем транспортном потоке, присваивается ей по умолчанию. Кроме того, это имя будет использоваться в качестве имени программы на выходе.

**"New service provider" (Новый провайдер программы)**. Введите имя провайдера выходного потока. Это имя будет использоваться в таблице описания программ (SDT).

Кнопки-флажки "Enable" (Активация), расположенные в строках с указанием пакетных идентификаторов потоков, используются для выбора тех потоков, которые будут транслироваться в составе программы, при этом пакетный идентификатор видеопотока не может быть деактивирован. По умолчанию включены кнопки-флажки всех идентификаторов, которые остаются в активированном состоянии до момента внесения соответствующих изменений пользователем.

Нажмите кнопку "Update"(Обновить) для подтверждения настроек и закройте таблицу путем нажатия на пиктограмму  $\Box$ .

#### **7.5. IP settings (Настройки параметров интернет-протокола IP)**

Экран (рис. 21) состоит из четырех таблиц: "Control interface IP parameters" (IP-параметры управляющего интерфейса), "Streaming interface IP parameters" (IP-параметры потокового интерфейса), "Time parameters" (Параметры времени) и "IP status" (IP статус). Таблицы "IP parameters" используются для настройки параметров сетевого подключения обоих интерфейсов. В таблице "Time parameters" можно установить желаемый сдвиг местного времени. В таблице "IP status" отображается текущее состояние обоих интерфейсов Ethernet и значение общей скорости выходного потока.

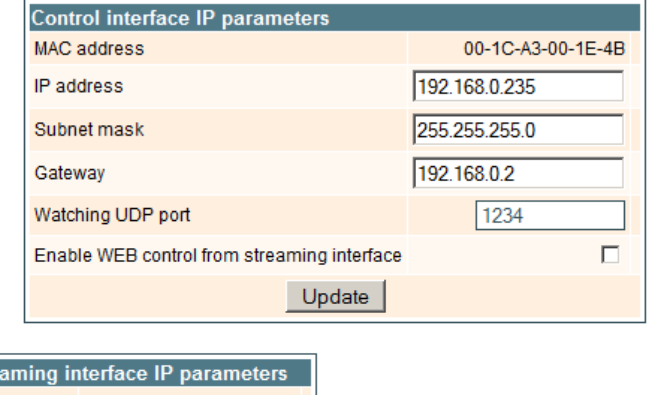

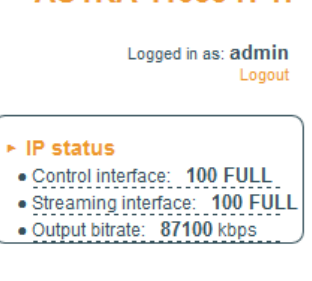

**ASTRA 11053 H TP** 

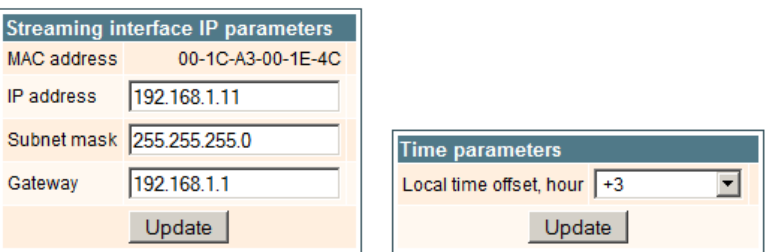

Рис. 21. Экран IP settings (Настройки параметров интернет-протокола IP)

Описание строк таблицы IP parameters:

**"MAC Address" (MAC-адрес)**. В строке автоматически отображается физический адрес сетевой карты Ethernet модуля. **"IP Address" (IP-адрес)**. Введите IP-адрес, который Вы хотите присвоить модулю. Адрес должен быть в пределах диапазона адресов локальной сети.

**"Subnet mask" (Маска подсети)**. Введите значение маски локальной сети.

**"Gateway" (Шлюз)**. Введите IP-адрес шлюза. Данная информация требуется только при необходимости доступа к модулю из сети интернет.

Предусмотрена возможность управления модулем посредством потокового интерфейса. Для активации данной функции поставьте галочку в кнопке-флажке "Enable WEB control from streaming interface" (Активация веб-элемента управления из потокового интерфейса).

*Внимание!* Для целей безопасности данную функцию рекомендуется отключать.

# **7.6. Настройки модуля условного доступа**

Экран включает три таблицы: "CA module monitor "(Диспетчер модуля условного доступа), "CA module information" (Сведения о модуле условного доступа) и "CA module menu" (Меню модуля условного доступа). В таблице "CA module monitor" (Диспетчер модуля условного доступа) предусмотрена возможность активации функции перезагрузки модуля в случае выявления ошибки дескремблирования. При использовании неактивированной карты условного доступа данную функцию рекомендуется отключать.

Содержание остальных таблиц зависит от вставленного модуля условного доступа.

| <b>CA module monitor</b>                   |                        |  |  |  |  |
|--------------------------------------------|------------------------|--|--|--|--|
| <b>□</b> CAM restart on descrambling error |                        |  |  |  |  |
|                                            |                        |  |  |  |  |
| <b>CA module information</b>               |                        |  |  |  |  |
| <b>Status</b>                              | Initialised            |  |  |  |  |
| Manufacturer                               | G                      |  |  |  |  |
| Product                                    | M                      |  |  |  |  |
| Title                                      |                        |  |  |  |  |
|                                            | 0B00 Norwegian Telekom |  |  |  |  |
| Supported CA systems                       | 0B01 Norwegian Telekom |  |  |  |  |
|                                            | 0B02 Norwegian Telekom |  |  |  |  |
|                                            |                        |  |  |  |  |
| CA module menu-                            |                        |  |  |  |  |
| PowerCam HD V2.0                           |                        |  |  |  |  |
| <b>Main Menu</b>                           |                        |  |  |  |  |
| SmartCard & PIN                            |                        |  |  |  |  |
| CAS                                        |                        |  |  |  |  |
| VP: 96448                                  |                        |  |  |  |  |
| <b>Download Status</b>                     |                        |  |  |  |  |
| CSP - Enabled                              |                        |  |  |  |  |
| Select one and press 'OK' to continue      |                        |  |  |  |  |
|                                            |                        |  |  |  |  |
| <b>Back</b>                                | Home                   |  |  |  |  |

Рис. 22. Экран настройки модуля условного доступа

В таблице "CA module information" (Сведения о модуле условного доступа) отображается общая информация о вставленном модуле. При отсутствии вставленного модуля в строке "Status" (Состояние) показывается сообщение "No module inserted" (Модуль не вставлен), а остальные строки таблицы остаются пустыми. Если модуль вставлен, то в строке "Status" (Состояние) появляется сообщение "Initialised" (Модуль установлен в рабочее положение), а в остальных строках таблицы отображается информация, считанная системой с используемого модуля.

Например, таблица "CA module menu" (Меню модуля условного доступа) на рис. 22 показывает вид меню для конкретного типа модуля. При нажатии на соответствующей полосе таблицы открывается доступ к различным пунктам меню. Для возврата в предыдущее меню нажмите кнопку "Back" (Назад), а для выхода в стартовое меню нажмите кнопку "Home" (Возврат).

#### **7.7. SNMP settings (Настройки протокола SNMP)**

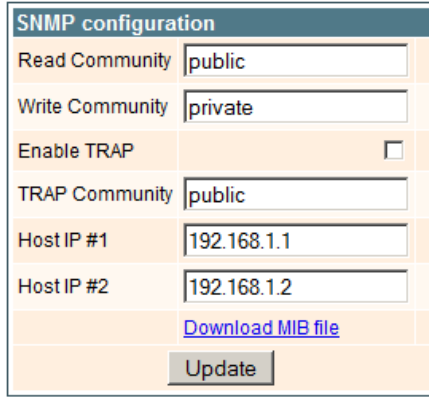

Рис. 23. Конфигурирование настроек протокола SNMP

Данная вкладка меню содержит таблицу "SNMP configuration" (Конфигурирование настроек протокола SNMP).

Описание полей таблицы:

**"Read Community"** (Доступ в режиме чтения). Имя сообщества, используемое в качестве пароля, который совместно используется несколькими SNMPагентами и одним или несколькими SNMP-менеджерами. Данный пароль используется только для доступа в режиме чтения к параметрам стримера.

**"Write Community"** (Доступ в режиме записи). Пароль, используемый для доступа в режиме чтения/записи к параметрам стримера.

**"Enable TRAP"** (Включить ловушку). Ловушки SNMP - сообщения о наступлении каких-либо критических событий, генерируемых агентами на управляемом устройстве. Поставьте галочку в данном поле для включения функции генерации ловушек. Стример генерирует ловушки в случае появления диагностического сообщения.

**"TRAP Community"** (Доступ к ловушкам). Пароль, используемый для доступа к ловушкам.

**"Host IP #1"** и **"Host IP #2"**. IP-адреса хостов с SNMP-менеджерами, куда будут отправляться сообщения SNMP.

# **7.8. System menu (Системное меню)**

Данное меню включает в себя следующие пункты подменю: "Event logs" (Журналы регистрации событий), "Export parameters" (Экспорт параметров), "Import parameters" (Импорт параметров), "Firmware upgrade" (Обновление встроенного программного обеспечения), "User management" (Управление пользователями), "Restore defaults" (Восстановление исходных настроек), "Reset the device "(Перезагрузка устройства) и "Language" (Язык).

#### **7.8.1. Event logs (Журналы регистрации событий)**

Установите курсор на вкладке "System menu" (Системное меню), а затем выберите строку "Event logs" (Журналы регистрации событий). В открывшемся окне появится соответствующая таблица (рис. 24), в которой отображается список сообщений журнала регистрации событий модуля.

Frase logs

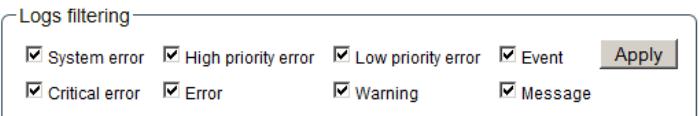

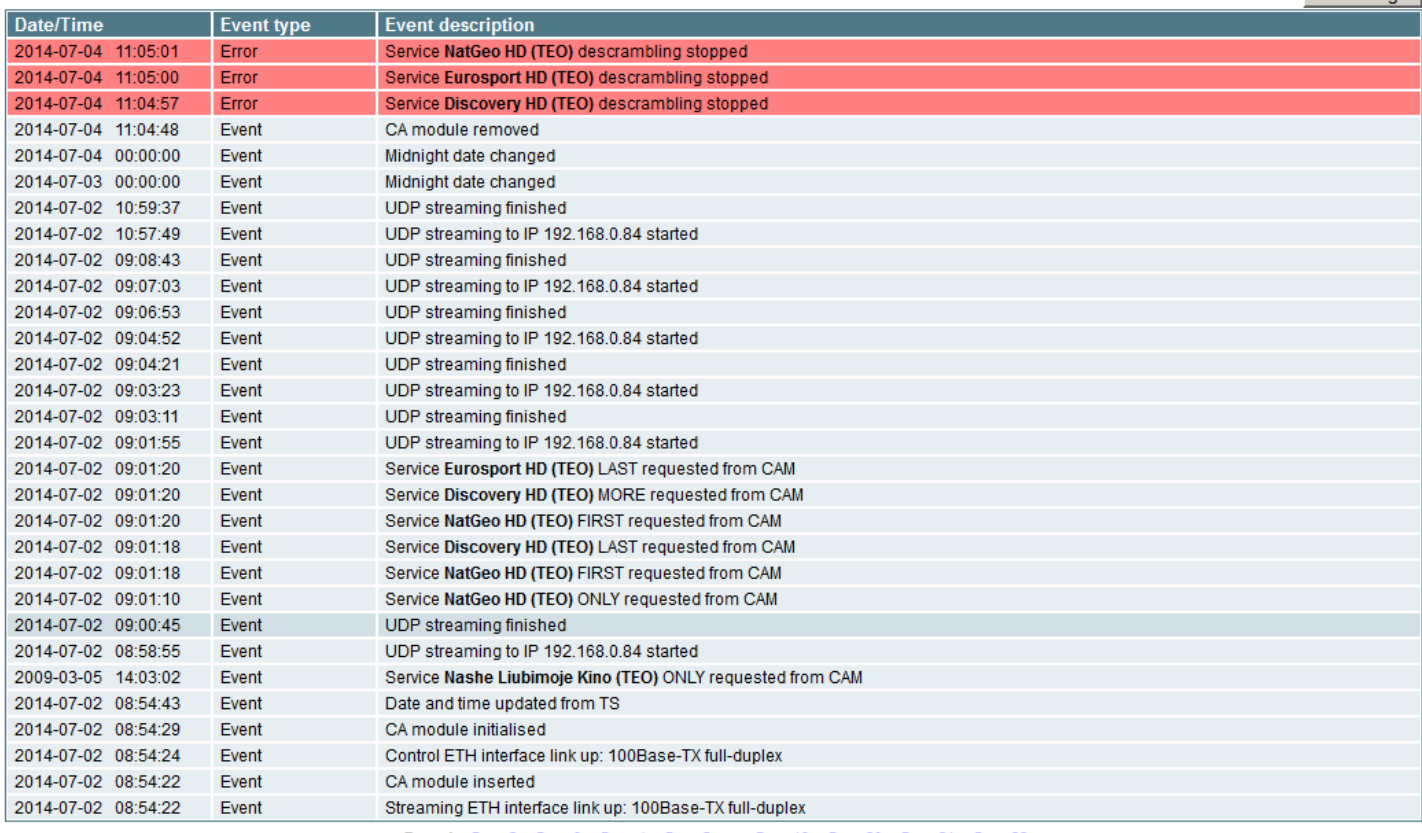

Page 1 Page 2 Page 3 Page 4 Page 5 ... Page 19 Page 20 Page 21 Page 22

Рис. 24. Таблица "Event logs" (Журналы регистрации событий)

При отключении питания модуля содержимое списка сохраняется. События в журнале отсортированы по времени их появления, при этом последние события показаны в начале списка. Строки с информационными событиями выделены синим цветом, а с сообщениями об ошибках – красным. После включения устройства текущая дата устанавливается на 2000:01:01, а время на 00.00.00. При получении MPEG-потока информация о дате и времени декодируется, а их значения в таблице соответственно корректируются. Сдвиг местного времени в журнале принимается по таблице параметров времени (см. рис. 21). Предусмотрена возможность фильтрации сообщений путем простановки галочек в соответствующих кнопках-флажках в окне "Logs filtering" (Фильтрация журналов).

#### **7.8.2. Export parameters (Экспорт параметров)**

Все данные, установленные в модуле стримера, могут быть сохранены в резервном файле, и соответственно сохраненные данные с настройками могут быть восстановлены обратно в систему. Установите курсор на вкладке "System menu" (Системное меню) и выберите пункт "Export parameters" (Экспорт параметров). В открывшемся окне выберите действие для файла с данными о текущей конфигурации стримера. Для создания резервной копии файла выберите пункт "Save file to disk" (Сохранить файл на диске).

# **7.8.3. Import parameters (Импорт параметров)**

Выберите данный пункт во вкладке "System menu" (Системное меню)..

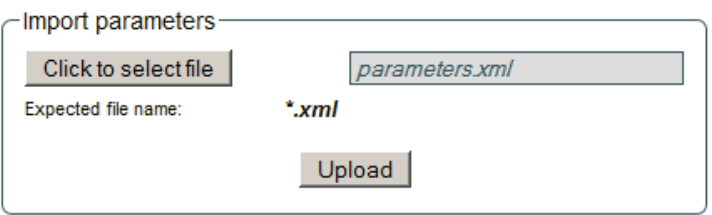

Рис. 25. Окно "Import parameters" (Импорт параметров)

В открывшемся окне (рис. 25) нажмите кнопку "Click to select file" (Выбрать файл) и выберите файл, содержащий данные о конфигурации модуля стримера, которые Вы хотите восстановить. После выбора файла нажмите на кнопку "Upload" (Загрузить) в нижней части экрана, при этом появится окно с запросом подтверждения загрузки.

#### **7.8.4. Firmware upgrade (Обновление встроенного программного обеспечения)**

Нажмите кнопку "Click to select file" (Выбрать файл) и выберите с жесткого диска файл обновления встроенного ПО. После появления имени файла в соответствующем поле окна нажмите кнопку "Upload" (Загрузить). На стример будет установлена новая версия встроенного ПО.

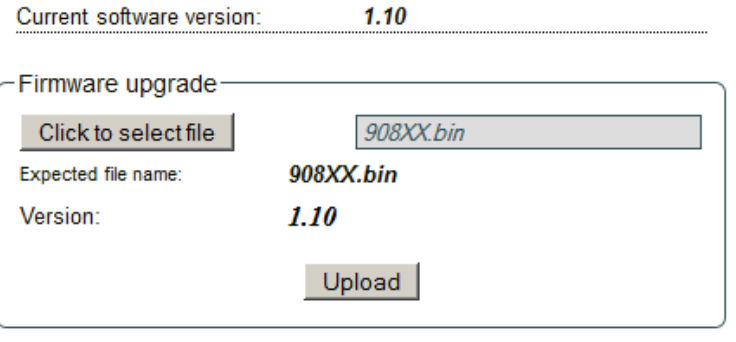

Рис. 26. Окно "Firmware upgrade"

#### **7.8.5. User management (Управление пользователями)**

Выберите данный пункт во вкладке "System menu" (Системное меню), при этом появится окно, показанное на рис. 27.

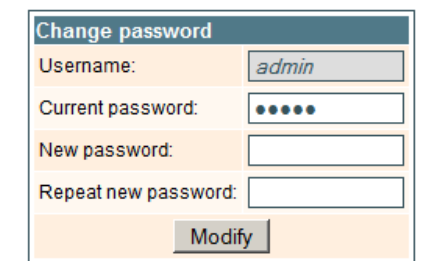

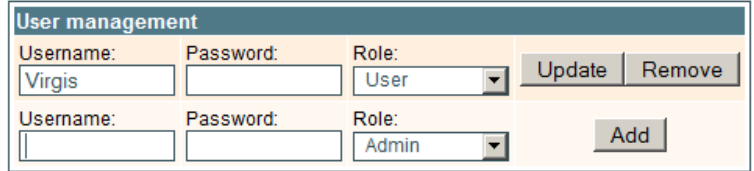

Рис. 27. Окно управления пользователями

Окно состоит из двух таблиц: "Change password" (Изменение пароля) и "User management" (Управление пользователями). Первая таблица позволяет пользователю изменить свой пароль. Введите новый пароль в поле "New password" (Новый пароль) и подтвердите его, повторив новый пароль в поле "Repeat new password" (Повтор нового пароля). Для введения в действие произведенных изменений нажмите кнопку "Modify" (Изменить).

В таблице "User management" (Управление пользователями) можно управлять пользователями, которым будет разрешен вход в систему. Введите в соответствующих полях имя нового пользователя и пароль, выберите его статус и нажмите кнопку "Add" (Добавить) для добавления нового пользователя или кнопку "Update" (Обновить) для изменения настроек пользователя. Статус пользователя "Admin" (Администратор) включает функции изменения пароля и управления пользователями. Статус пользователя "User" (Пользователь) включает только функцию изменения пароля. Для удаления пользователя из списка нажмите кнопку "Remove" (Удалить).

# **7.8.6. Restore defaults (Восстановление исходных настроек)**

При выборе данного пункта во вкладке "System menu" (Системное меню) выполняется сброс конфигурации модуля стримера к настройкам по умолчанию, при этом параметры управляющего и потокового интерфейсов остаются без изменений.

# **7.8.7. Reset the device (Перезагрузка устройства)**

При выборе данного пункта во вкладке "System menu" (Системное меню) выполняется перезагрузка модуля стримера

#### **7.8.8. Language (Язык)**

Если хотите изменить язык меню стримера, то выберите данный пункт во вкладке "System menu" (Системное меню).

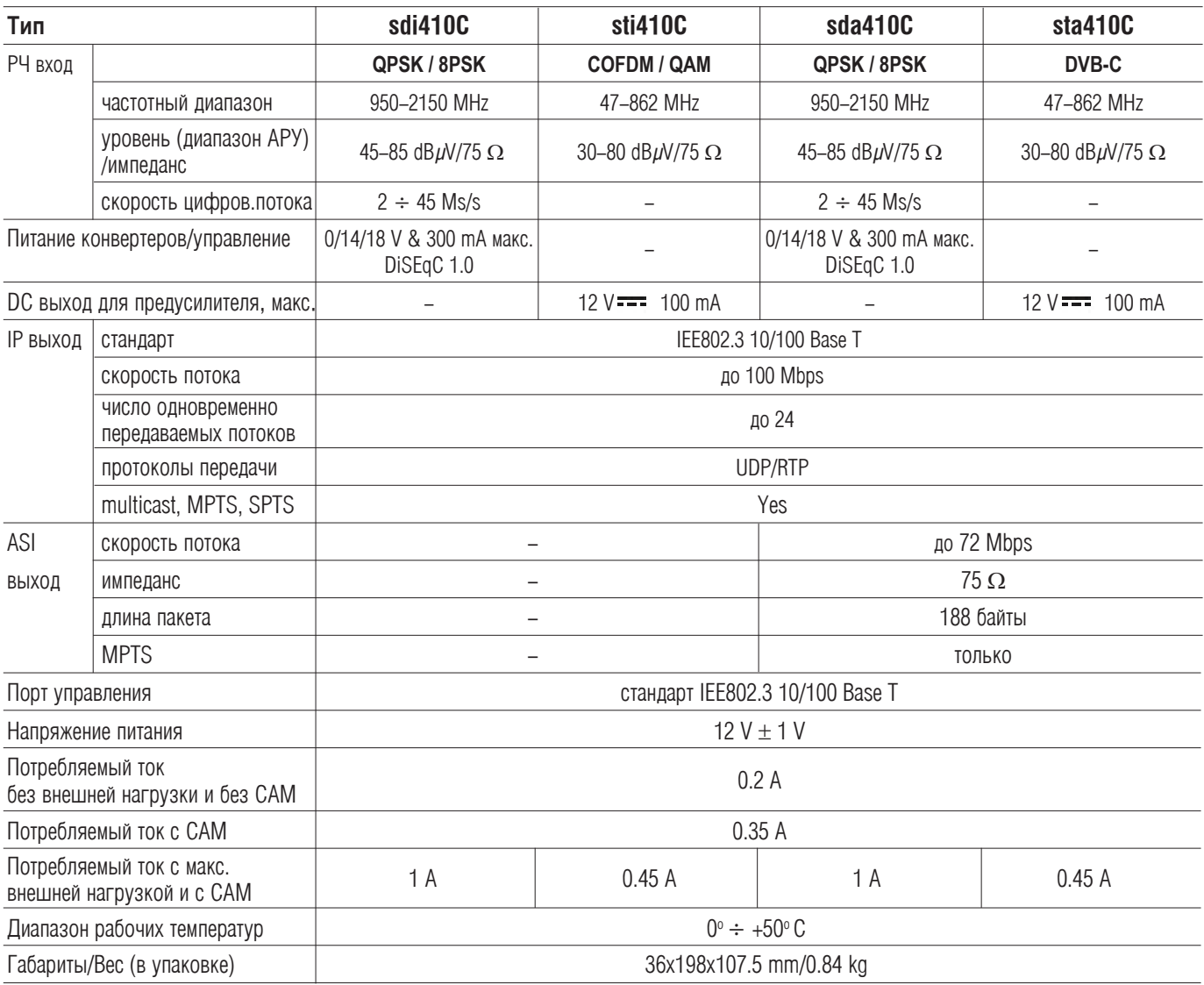

#### **ТЕХНИЧЕСКИЕ ХАРАКТЕРИСТИКИ**